# G1000° Integrated Flight Deck

Cockpit Reference Guide for the Piper PA-46 Meridian

System Software 0720.05 or later

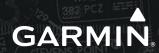

**EICAS** NAV/COM/TRANSPONDER/AUDIO PANEL **AUTOMATIC FLIGHT CONTROL SYSTEM GPS NAVIGATION FLIGHT PLANNING PROCEDURES HAZARD AVOIDANCE ADDITIONAL FEATURES ABNORMAL OPERATION ANNUNCIATIONS & ALERTS APPENDIX** 

**INDEX** 

**FLIGHT INSTRUMENTS** 

Copyright © 2007, 2009 Garmin Ltd. or its subsidiaries. All rights reserved.

This manual reflects the operation of System Software version 0720.05 or later for the Piper PA-46 Meridian. Some differences in operation may be observed when comparing the information in this manual to earlier or later software versions.

Garmin International, Inc., 1200 East 151st Street, Olathe, Kansas 66062, U.S.A. Tel: 913/397.8200 Fax: 913/397.8282

Garmin AT, Inc., 2345 Turner Road SE, Salem, OR 97302, U.S.A.

Tel: 503/391.3411 Fax 503/364.2138

Garmin (Europe) Ltd, Liberty House, Bulls Copse Road, Hounsdown Business Park, Southampton, SO40 9RB, U.K.

Tel: 44/0870.8501241 Fax: 44/0870.8501251

Garmin Corporation, No. 68, Jangshu 2nd Road, Shijr, Taipei County, Taiwan Tel: 886/02.2642.9199 Fax: 886/02.2642.9099

Web Site Address: www.garmin.com

Except as expressly provided herein, no part of this manual may be reproduced, copied, transmitted, disseminated, downloaded or stored in any storage medium, for any purpose without the express written permission of Garmin. Garmin hereby grants permission to download a single copy of this manual and of any revision to this manual onto a hard drive or other electronic storage medium to be viewed for personal use, provided that such electronic or printed copy of this manual or revision must contain the complete text of this copyright notice and provided further that any unauthorized commercial distribution of this manual or any revision hereto is strictly prohibited.

Garmin® and G1000® are registered trademarks of Garmin Ltd. or its subsidiaries. WATCH®, FliteCharts®, and SafeTaxi® are trademarks of Garmin Ltd. or its subsidiaries. These trademarks may not be used without the express permission of Garmin.

NavData® is a registered trademark of Jeppesen, Inc.; Stormscope® is a registered trademark of L-3 Communications; and XM® is a registered trademark of XM Satellite Radio, Inc.; Honeywell® and Bendix/King® are registered trademarks of Honeywell International, Inc.

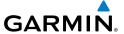

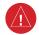

**WARNING:** Navigation and terrain separation must NOT be predicated upon the use of the terrain avoidance feature. The terrain avoidance feature is NOT intended to be used as a primary reference for terrain avoidance and does not relieve the pilot from the responsibility of being aware of surroundings during flight. The terrain avoidance feature is only to be used as an aid for terrain avoidance. Terrain data is obtained from third party sources. Garmin is not able to independently verify the accuracy of the terrain data.

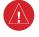

**WARNING:** The displayed minimum safe altitudes (MSAs) are only advisory in nature and should not be relied upon as the sole source of obstacle and terrain avoidance information. Always refer to current aeronautical charts for appropriate minimum clearance altitudes.

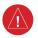

**WARNING:** The altitude calculated by G1000 GPS receivers is geometric height above Mean Sea Level and could vary significantly from the altitude displayed by pressure altimeters, such as the GDC 74B Air Data Computer, or other altimeters in the aircraft. GPS altitude should never be used for vertical navigation. Always use pressure altitude displayed by the G1000 PFD or other pressure altimeters in aircraft.

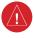

**WARNING:** Do not use outdated database information. Databases used in the G1000 system must be updated regularly in order to ensure that the information remains current. Pilots using any outdated database do so entirely at their own risk.

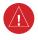

**WARNING:** Do not use basemap (land and water data) information for primary navigation. Basemap data is intended only to supplement other approved navigation data sources and should be considered as an aid to enhance situational awareness.

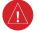

**WARNING:** Traffic information shown on system displays is provided as an aid in visually acquiring traffic. Pilots must maneuver the aircraft based only upon ATC guidance or positive visual acquisition of conflicting traffic.

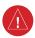

**WARNING:** XM Weather should not be used for hazardous weather penetration. Weather information provided by the GDL 69A is approved only for weather avoidance, not penetration.

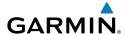

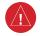

**WARNING:** NEXRAD weather data is to be used for long-range planning purposes only. Due to inherent delays in data transmission and the relative age of the data, NEXRAD weather data should not be used for short-range weather avoidance.

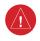

WARNING: The Garmin G1000, as installed in the Piper PA-46 Meridian aircraft, has a very high degree of functional integrity. However, the pilot must recognize that providing monitoring and/or self-test capability for all conceivable system failures is not practical. Although unlikely, it may be possible for erroneous operation to occur without a fault indication shown by the G1000. It is thus the responsibility of the pilot to detect such an occurrence by means of cross-checking with all redundant or correlated information available in the cockpit.

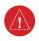

**WARNING:** For safety reasons, G1000 operational procedures must be learned on the ground.

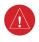

**WARNING:** The United States government operates the Global Positioning System and is solely responsible for its accuracy and maintenance. The GPS system is subject to changes which could affect the accuracy and performance of all GPS equipment. Portions of the Garmin G1000 utilize GPS as a precision electronic NAVigation AID (NAVAID). Therefore, as with all NAVAIDs, information presented by the G1000 can be misused or misinterpreted and, therefore, become unsafe.

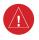

**WARNING:** To reduce the risk of unsafe operation, carefully review and understand all aspects of the G1000 Pilot's Guide documentation and the Piper PA-46 Meridian Pilot's Operating Handbook. Thoroughly practice basic operation prior to actual use. During flight operations, carefully compare indications from the G1000 to all available navigation sources, including the information from other NAVAIDs, visual sightings, charts, etc. For safety purposes, always resolve any discrepancies before continuing navigation.

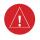

**WARNING:** The illustrations in this guide are only examples. Never use the G1000 to attempt to penetrate a thunderstorm. Both the FAA Advisory Circular, Subject: Thunderstorms, and the Aeronautical Information Manual (AIM) recommend avoiding "by at least 20 miles any thunderstorm identified as severe or giving an intense radar echo."

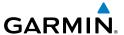

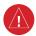

**WARNING:** Lamp(s) inside this product may contain mercury (HG) and must be recycled or disposed of according to local, state, or federal laws. For more information, refer to our website at www.garmin.com/aboutGarmin/environment/disposal.jsp.

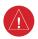

**WARNING:** Because of anomalies in the earth's magnetic field, operating the G1000 within the following areas could result in loss of reliable attitude and heading indications. North of 70° North latitude and south of 70° South latitude. An area north of 65° North latitude between longitude 75° West and 120° West. An area south of 55° South latitude between longitude 120° East and 165° East.

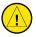

**CAUTION:** The PFD and MFD displays use a lens coated with a special anti-reflective coating that is very sensitive to skin oils, waxes, and abrasive cleaners. CLEANERS CONTAINING AMMONIA WILL HARM THE ANTI-REFLECTIVE COATING. It is very important to clean the lens using a clean, lint-free cloth and an eyeglass lens cleaner that is specified as safe for anti-reflective coatings.

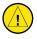

**CAUTION:** The Garmin G1000 does not contain any user-serviceable parts. Repairs should only be made by an authorized Garmin service center. Unauthorized repairs or modifications could void both the warranty and the pilot's authority to operate this device under FAA/FCC regulations.

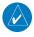

**NOTE:** All visual depictions contained within this document, including screen images of the G1000 panel and displays, are subject to change and may not reflect the most current G1000 system and aviation databases. Depictions of equipment may differ slightly from the actual equipment.

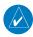

**NOTE:** This device complies with part 15 of the FCC Rules. Operation is subject to the following two conditions: (1) this device may not cause harmful interference, and (2) this device must accept any interference received, including interference that may cause undesired operation.

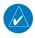

**NOTE:** The data contained in the terrain and obstacle databases comes from government agencies. Garmin accurately processes and cross-validates the data, but cannot guarantee the accuracy and completeness of the data.

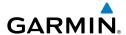

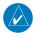

**NOTE:** This product, its packaging, and its components contain chemicals known to the State of California to cause cancer, birth defects, or reproductive harm. This notice is being provided in accordance with California's Proposition 65. If you have any questions or would like additional information, please refer to our web site at www.garmin.com/prop65.

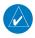

**NOTE:** Interference from GPS repeaters operating inside nearby hangars can cause an intermittent loss of attitude and heading displays while the aircraft is on the ground. Moving the aircraft more than 100 yards away from the source of the interference should alleviate the condition.

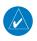

**NOTE:** Use of polarized eyewear may cause the flight displays to appear dim or blank.

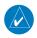

**NOTE:** The purpose of this Cockpit Reference Guide is to provide the pilot a resource with which to find operating instructions on the major features of the G1000 system more easily. It is not intended to be a comprehensive operating guide. Complete operating procedures for the system are found in the G1000 Pilot's Guide for this aircraft.

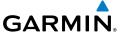

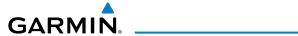

| Part Number           | Change Summary                             |
|-----------------------|--------------------------------------------|
| 190-00764-00<br>Rev A | Initial release                            |
| 190-00764-01          | Added Synthetic Vision System and GDU 9.05 |

| Revision | Date of Revision | Affected Pages | Description        |
|----------|------------------|----------------|--------------------|
| А        | January, 2009    | All            | Production release |
|          |                  |                |                    |
|          |                  |                |                    |
|          |                  |                |                    |
|          |                  |                |                    |
|          |                  |                |                    |

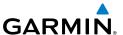

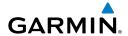

| FLIGHT INSTRUMENTS                                       |    |
|----------------------------------------------------------|----|
| Selecting the Altimeter Barometric Pressure Setting      |    |
| Selecting Standard Barometric Pressure (29.92 in Hg)     |    |
| Change Altimeter Barometric Pressure Setting Units       |    |
| Synchronizing the Altimeter Barometric Pressure Settings |    |
| Synchronize CDI                                          |    |
| Change Navigation Sources                                | 2  |
| Enable/Disable OBS Mode While Navigating with GPS        |    |
| Generic Timer                                            |    |
| Configure Vspeed Bugs Individually                       |    |
| Turn ALL Vspeed Bugs On or Off                           |    |
| Set Barometric Minimum Descent Altitude                  |    |
| Displaying Wind Data                                     | 3  |
| ENGINE INDICATION & CREW ALERTING SYSTEM                 | 5  |
| Crew Alerting System (CAS)                               |    |
|                                                          |    |
| NAV/COM/TRANSPONDER/AUDIO PANEL                          |    |
| Enter a Transponder Code                                 |    |
| Selecting a COM Radio                                    |    |
| Selecting a NAV Radio                                    |    |
| NAV/COM Tuning                                           |    |
| Digital Clearance Recorder and Player                    |    |
| Intercom System (ICS) Isolation                          | 11 |
| AUTOMATIC FLIGHT CONTROL SYSTEM                          | 13 |
| Flight Director Activation                               |    |
| Vertical Modes                                           |    |
| Lateral Modes                                            |    |
|                                                          |    |
| GPS NAVIGATION                                           |    |
| Direct-to Navigation                                     |    |
| Activate a Stored Flight Plan                            |    |
| Activate a Flight Plan Leg                               |    |
| Stop Navigating a Flight Plan                            |    |
| Vertical Navigation (VNAV)                               | 19 |
| FLIGHT PLANNING                                          | 23 |
| Weight & Fuel Planning                                   |    |
| Trip Planning                                            | 23 |
| Create a New User Waypoint                               |    |
| Delete a User Waypoint                                   |    |
| Create a New Flight Plan                                 |    |
| Insert a Waypoint in the Active Flight Plan              | 28 |

## **Table of Contents**

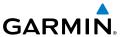

| Enter an Airway in a Flight Plan                                                                                               | 28                   |
|----------------------------------------------------------------------------------------------------|----------------------|
| Invert An Active Flight Plan                                                                                                   |                      |
| Remove a Departure, Arrival, Approach, or Airway from a Flight Plan                                                            | 29                   |
| Store a Flight Plan                                                                                                    | 30                   |
| Edit a Stored Flight Plan                                                                                                    | 30                   |
| Delete a Waypoint from the Flight Plan                                                                                         | 30                   |
| Invert and Activate a Stored Flight Plan                                                                                       | 31                   |
| Copy a Flight Plan                                                                                                    | 31                   |
| Delete a Flight Plan                                                                                                    | 31                   |
| Graphical Flight Plan Creation                                                                                                 | 32                   |
| PROCEDURES                                                                                                    | 33                   |
| Load and Activate a Departure Procedure                                                                                        |                      |
| Activate A Departure Leg                                                                                                    |                      |
| Load An Arrival Procedure                                                                                                    |                      |
| Activate An Arrival Leg                                                                                                    |                      |
| Load and/or Activate an Approach Procedure                                                                                     |                      |
| Activate An Approach in the Active Flight Plan                                                                                 | 35                   |
| Activate a Vector to Final Approach Fix                                                                                        |                      |
| Activate A Missed Approach in the Active Flight Plan                                                                           |                      |
| HAZARD AVOIDANCE                                                                                                    | 37                   |
| Customizing the Hazard Displays on the Navigation Map                                                                          |                      |
| STORMSCOPE® (Optional)                                                                                                    |                      |
| XM Weather (Optional)                                                                                                    |                      |
| Traffic Systems                                                                                                    | 40                   |
| Terrain Awareness & Warning System (TAWS) Display                                                                              | 42                   |
| Airborne Color Weather Radar                                                                                                   |                      |
| ADDITIONAL FEATURES                                                                                                    | 49                   |
| ADDITIONAL FEATURES                                                                                                    |                      |
| ADDITIONAL FEATURES  Synthetic Vision                                                                                          | 40                   |
| Synthetic Vision                                                                                                    |                      |
|                                                                                                    | 50                   |
| Synthetic Vision<br>Terminal Procedure Charts<br>XM® Radio Entertainment                                                       | 50<br>52             |
| Synthetic Vision Terminal Procedure Charts XM® Radio Entertainment                                                             | 50<br>52<br>55       |
| Synthetic Vision                                                                                                    | 50<br>52<br>55       |
| Synthetic Vision Terminal Procedure Charts XM® Radio Entertainment ABNORMAL OPERATION Reversionary Mode Abnormal COM Operation | 50<br>52<br>55<br>55 |
| Synthetic Vision                                                                                                    |                      |

## **Table of Contents**

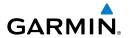

| ANNUNCIATIONS & ALERTS            | 59 |
|-----------------------------------|----|
| CAS Messages                      | 59 |
| Comparator Annunciations          |    |
| Reversionary Sensor Annunciations |    |
| AFCS Alerts                       |    |
| TAWS Alerts                       |    |
| Message Advisory Alerts           | 65 |
| Aural Alerts                      |    |
| MFD & PFD Message Advisories      |    |
| Database Message Advisories       |    |
| GMA 1347 Message Advisories       |    |
| GIA 63W Message Advisories        | 71 |
| GEA 71 Message Advisories         | 74 |
| GTX 33 Message Advisories         | 74 |
| GRS 77 Message Advisories         | 75 |
| GMU 44 Message Advisories         | 77 |
| GDL 69A Message Advisories        | 77 |
| GWX 68 Alert Messages             | 78 |
| GDC 74B Message Advisories        | 78 |
| GCU 476 Message Advisories        | 79 |
| GMC 710 Message Advisories        | 79 |
| Miscellaneous Message Advisories  | 80 |
| APPENDIX                          | 85 |
| PFD Softkey Map                   |    |
| MFD Softkey Map                   |    |
| INDEX                             |    |

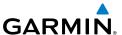

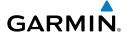

## FLIGHT INSTRUMENTS

#### **SELECTING THE ALTIMETER BAROMETRIC PRESSURE SETTING**

Turn the **BARO** Knob to select the desired setting.

## **SELECTING STANDARD BAROMETRIC PRESSURE (29.92 IN HG)**

- 1) Select the **PFD** Softkey to display the second-level softkeys.
- **2)** Select the **STD BARO** Softkey.

#### CHANGE ALTIMETER BAROMETRIC PRESSURE SETTING UNITS

- 1) Select the **PFD** Softkey to display the second-level softkeys.
- **2)** Select the **ALT UNIT** Softkey.
- **3)** Select the **IN** Softkey to display the barometric pressure setting in inches of mercury (in Hg).

Or:

Select the **HPA** Softkey to display the barometric pressure setting in hectopascals.

**4)** Select the **BACK** Softkey to return to the top-level softkeys.

## SYNCHRONIZING THE ALTIMETER BAROMETRIC PRESSURE SETTINGS

- **1)** Select the AUX-SYSTEM SETUP Page on the MFD.
- **2)** Press the **FMS** Knob to activate the cursor.
- **3)** Turn the large **FMS** Knob to highlight BARO in the SYNCHRONIZATION Window.
- 4) Turn the small FMS Knob clockwise to ON or counterclockwise to OFF.

## **SYNCHRONIZE CDI**

- **1)** Select the AUX-SYSTEM SETUP Page on the MFD.
- **2)** Press the **FMS** Knob to activate the cursor.
- **3)** Turn the large **FMS** Knob to highlight CDI in SYNCHRONIZATION Window.
- **4)** Turn the small **FMS** Knob clockwise to ON or counterclockwise to OFF.

Flight nstrumer

ECA

Nav/Com/ XPDR/Audi

Ä

Pa F

Procedi

Hazard Avoidance

Additiona Features

Abnormal Operation

Annun/ Alerts

Appendix

Index

#### **CHANGE NAVIGATION SOURCES**

- 1) Select the **CDI** Softkey to change from GPS to VOR1 or LOC1. This places the light blue tuning box over the NAV1 standby frequency in the upper left corner of the PFD.
- 2) Select the CDI Softkey again to change from VOR1 or LOC1 to VOR2 or LOC2. This places the light blue tuning box over the NAV2 standby frequency.
- **3)** Select the **CDI** Softkey a third time to return to GPS.

#### **ENABLE/DISABLE OBS MODE WHILE NAVIGATING WITH GPS**

- 1) Select the **OBS** Softkey to select OBS Mode.
- 2) Turn a CRS Knob to select the desired course to/from the waypoint. Press the CRS Knob to synchronize the Selected Course with the bearing to the next waypoint.
- **3)** Select the **OBS** Softkey again to disable OBS Mode.

#### **GENERIC TIMER**

- Select the TMR/REF Softkey, then turn the large FMS Knob to select the time field (hh/mm/ss). Turn the FMS Knobs to set the desired time, then press the ENT Key. The UP/DOWN field is now highlighted.
- 2) Turn the small **FMS** Knob to display the UP/DOWN window. Turn the **FMS** Knob to select 'UP' or 'DOWN', then press the **ENT** Key. 'START?' is now highlighted.
- **3)** Press the **ENT** Key to START, STOP, or RESET the timer (if the timer is counting DOWN, it will start counting UP after reaching zero). Press the **CLR** Key or the **TMR/REF** Softkey to remove the window.

## **CONFIGURE VSPEED BUGS INDIVIDUALLY**

- 1) Select the TMR/REF Softkey.
- **2)** Turn the large **FMS** Knob to highlight the desired Vspeed.
- **3)** Use the small **FMS** Knob to change the Vspeed in 1-kt increments (when a speed has been changed from a default value, an asterisk appears next to the speed).

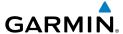

- 4) Press the ENT Key or turn the large FMS Knob to highlight the ON/OFF field
- **5)** Turn the small **FMS** Knob clockwise to ON or counterclockwise to OFF.
- **6)** To remove the window, press the **CLR** Key or the **TMR/REF** Softkey.

#### TURN ALL VSPEED BUGS ON OR OFF

- 1) Select the TMR/REF Softkey.
- **2)** Press the **MENU** Key.
- **3)** Turn the **FMS** Knob to highlight the desired option.
- **4)** Press the **ENT** Key. Select the **TMR/REF** Softkey to remove the window.

#### SET BAROMETRIC MINIMUM DESCENT ALTITUDE

- **1)** Select the **TMR/REF** Softkey.
- **2)** Turn the large **FMS** Knob to highlight the OFF/BARO field to the right of 'MINIMUMS'.
- **3)** Turn the small **FMS** Knob clockwise to BARO.
- **4)** Press the **ENT** Key.
- **5)** Use the small **FMS** Knob to enter the desired altitude.
- **6)** Press the **ENT** Key.
- 7) To remove the window, press the **CLR** Key or the **TMR/REF** Softkey.

## **DISPLAYING WIND DATA**

- **1)** Select the **PFD** Softkey.
- 2) Select the **WIND** Softkey to display wind data below the Selected Heading.
- **3)** Select one of the **OPTN** softkeys to change how wind data is displayed.
- **4)** To remove the Wind Data Window, select the **OFF** Softkey.

Flight nstrument

ICAS

Nav/Com/ PDR/Audio

Ö

SNav

g Procedures

Hazard Avoidan

Additiona Features

Abnormal Operation

Annun/ Alerts

Appendi

Index

Flight struments

CAS

Jav/Com/
DR/Audio

AFCS

PS Nav

Flight

rocedure

Hazard

ditional

Abnormal

Annun

yolor

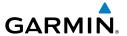

## **ENGINE INDICATION & CREW ALERTING SYSTEM**

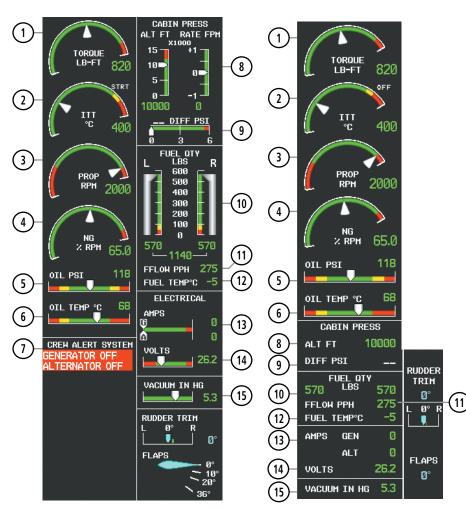

**EICAS Display (Normal Mode)** 

## EIS Display (Reversionary Mode)

- Torque
- Interturbine Temperature
- Propeller Speed
- Generator Speed
- Oil Pressure

- Oil Temperature
- CAS Display
- Cabin Pressure Altitude and Change Rate
- Differential Pressure
- 10 Fuel Quantity

- Fuel Flow
- Fuel Temperature
- Generator and Alternator Current
- Emergency Bus Voltages

Vacuum

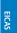

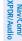

CAS

Window

## Flight struments

## EICAS

av/com/ OR/Audio

AFCS

GPS Nav

Flight

zard dance

dditional Features

Abnormal Operation

Annur

Appendix

ndex

## **CREW ALERTING SYSTEM (CAS)**

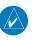

**NOTE:** Refer to the Annunciations and Alerts section for specific CAS messages.

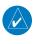

**NOTE:** Refer to the Pilot's Operating Handbook (POH) for emergency procedures.

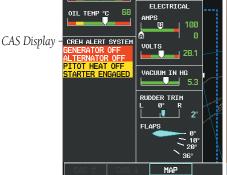

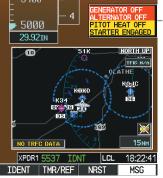

Normal Mode

Reversionary Mode

CAS Message Displays

## **Message Prioritization**

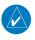

**NOTE:** Red warning messages cannot be scrolled through and remain at the top of the CAS display. The scroll bar changes to yellow if more than ten caution messages exist to be scrolled through.

- Warning (red) Immediate crew awareness and action required; Master Warning triggered
- **Caution** (yellow) Immediate crew awareness and possible future corrective action required; Master Caution triggered
- Advisory (white) Advisory information; no immediate action required

When a new red CAS warning message appears, it flashes (inversely red on white) in conjunction with the Master Warning Indicator. Pressing the Master Warning Indicator acknowledges all flashing red messages, extinguishing the master warning lights, and stops warning message flashing.

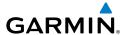

When a new yellow caution message appears on the CAS display, it appears as black text on a yellow background. Pressing the Master Caution Indicator acknowledges all unacknowledged yellow messages, extinguishing the master caution light. The caution message is displayed as yellow text on black after it is acknowledged.

Messages are displayed until the issue is corrected.

Once acknowledged, CAS warning messages are shown in red text and are displayed until the issue is corrected.

Flight nstruments

EICAS

Nav/Com/ XPDR/Audi

ß

GPS Nav

Flight lanning

Procedures

Hazard Avoidance

Additiona Features

> Abnormal Operation

Annun/

Appendix

Index

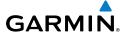

Flight truments

CAS

vav/Com/ PDR/Audio

AFC

3PS Nav

lanning

ocedures

Hazard

ditional

Abnormal

Annun/ Alerts

Appe

Index

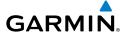

## NAV/COM/TRANSPONDER/AUDIO PANEL

#### **ENTER A TRANSPONDER CODE**

- **1)** Select the **XPDR** Softkey to display the transponder mode selection softkeys.
- **2)** Select the **CODE** Softkey to display the transponder code selection softkeys, for digit entry.
- **3)** Use the digit keys to enter the code in the code field. When entering the code, the next key in sequence must be pressed within 10 seconds, or the entry is cancelled and restored to the previous code. Five seconds after the fourth digit has been entered, the transponder code becomes active.

#### **SELECTING A COM RADIO**

#### **Transmit/Receive**

Press the **COM1 MIC**, **COM2 MIC**, or **COM3 MIC** Key (optional COM, if installed) on the audio panel.

## **Receive Only**

Press the **COM1**, **COM2**, or **COM3** Key (optional COM, if installed) on the audio panel.

#### **SELECTING A NAV RADIO**

- **1)** To begin navigating using a navigation radio, press the **CDI** Softkey on the PFD to select VOR1/LOC1 (NAV1) or VOR2/LOC2 (NAV2).
- 2) Press the NAV1, NAV2, DME, or ADF Key on the audio panel to select or deselect the navigation radio audio source. All radio keys can be selected individually or together.

Flight nstruments

EICAS

Nav/Com/ (PDR/Audic

ä

PS Nav

t ng Procedures

Hazarı

Addition Feature:

Abnormal Operation

Annun/ Alerts

Appendix

Index

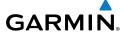

Flight struments

FICA

Nav/Com/

S Nav

Flight

idance

dditional

Abnormal

Annun/

Apper

×

#### **NAV/COM TUNING**

- 1) Press the small tuning knob to select the desired radio for tuning. A light blue box highlights the radio frequency to be tuned.
- 2) Turn the respective tuning knobs to enter the desired frequency into the standby frequency field. The large knob enters MHz and the small knob enters kHz.
- **3)** Press the **Frequency Transfer** Key to place the frequency into the active frequency field.

#### DIGITAL CLEARANCE RECORDER AND PLAYER

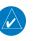

**NOTE:** Only the audio for the selected **COM MIC** Key is recorded. Audio is not recorded for COM3 MIC.

- Pressing the **PLAY** Key once plays the latest recorded memory block, then returns to normal operation.
- Pressing the **MKR/MUTE** Key while playing a memory block stops play.
- Pressing the **PLAY** Key during play begins playing the previously recorded memory block. Each subsequent press of the **PLAY** Key begins playing the next previously recorded block.

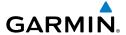

## **INTERCOM SYSTEM (ICS) ISOLATION**

Press the **PILOT** and/or **COPLT** Key on either audio panel to select those isolated from hearing the Nav/Com radios and music.

| PILOT KEY<br>Annunciator | COPLT KEY<br>Annunciator | Pilot Hears                                                                     | Copilot<br>Hears                                                                   | Passenger<br>Hears                                                                 |
|--------------------------|--------------------------|---------------------------------------------------------------------------------|------------------------------------------------------------------------------------|------------------------------------------------------------------------------------|
| OFF                      | OFF                      | Selected<br>Radios, Aural<br>Alerts, Pilot,<br>Copilot,<br>Passengers,<br>Music | Selected<br>Radios,<br>Aural<br>Alerts, Pilot,<br>Copilot,<br>Passengers,<br>Music | Selected<br>Radios,<br>Aural<br>Alerts, Pilot,<br>Copilot,<br>Passengers,<br>Music |
| ON                       | OFF                      | Selected<br>Radios, Aural<br>Alerts, Pilot                                      | Selected<br>Radios,<br>Aural<br>Alerts,<br>Copilot,<br>Passengers,<br>Music        | Copilot,<br>Passengers,<br>Music                                                   |
| OFF                      | ON                       | Selected<br>Radios, Aural<br>Alerts, Pilot,<br>Passengers,<br>Music             | Selected<br>radios,<br>Aural<br>Alerts,<br>Copilot                                 | Selected<br>Radios,<br>Aural<br>Alerts, Pilot,<br>Passengers,<br>Music             |
| ON                       | ON                       | Selected<br>Radios, Aural<br>Alerts, Pilot,<br>Copilot                          | Selected<br>Radios,<br>Aural<br>Alerts, Pilot,<br>Copilot                          | Passengers,<br>Music                                                               |

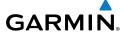

Flight truments

CAS

Vav/Com/ PDR/Audio

AFCS

PS Nav

Flight

cedure

Hazard

Iditional

Abnormal

Annun

Appen

ndex

## AUTOMATIC FLIGHT CONTROL SYSTEM

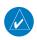

**NOTE**: If sensor information (other than attitude) required for a flight director mode becomes invalid or unavailable, the flight director automatically reverts to the default mode for that axis.

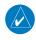

**NOTE:** If the attitude information required for the default flight director modes becomes invalid or unavailable, the autopilot automatically disengages.

#### **FLIGHT DIRECTOR ACTIVATION**

An initial press of a key listed in the following table (when the flight director is not active) activates the pilot-side flight director in the listed modes.

| Control Pressed   | Modes Selected      |                   |                                                 |                 |  |
|-------------------|---------------------|-------------------|-------------------------------------------------|-----------------|--|
| Control Fresseu   | Lateral             |                   | Vertical                                        |                 |  |
| <b>FD</b> Key     | Roll Hold (default) | ROL               | Pitch Hold (default)                            | PIT             |  |
| <b>AP</b> Key     | Roll Hold (default) | ROL               | Pitch Hold (default)                            | PIT             |  |
| <b>CWS</b> Button | Roll Hold (default) | ROL               | Pitch Hold (default)                            | PIT             |  |
| <b>GA</b> Switch  | Go Around           | GA                | Go Around                                       | GA              |  |
| <b>ALT</b> Key    | Roll Hold (default) | ROL               | Altitude Hold                                   | ALT             |  |
| <b>VS</b> Key     | Roll Hold (default) | ROL               | Vertical Speed                                  | VS              |  |
| <b>VNV</b> Key    | Roll Hold (default) | ROL               | Vertical Path Tracking*                         | VPTH            |  |
| <b>NAV</b> Key    | Navigation**        | GPS<br>VOR<br>LOC | Pitch Hold (default)                            | PIT             |  |
| BC Key            | Backcourse***       | ВС                | Pitch Hold (default)                            | PIT             |  |
| APR Key           | Approach**          | GPS<br>VOR<br>LOC | Pitch Hold (default)<br>Glidepath<br>Glideslope | PIT<br>GP<br>GS |  |
| <b>HDG</b> Key    | Heading Select      | HDG               | Pitch Hold (default)                            | PIT             |  |

 $<sup>*</sup>Valid\ VNV\ flight\ plan\ must\ be\ entered\ before\ \textbf{VNV}\ Key\ press\ activates\ flight\ director.$ 

CAS

av/Com/ DR/Audio

AFCS

PS Nav

anning

cedures

Hazard voidance

Addition

Abnorma Operatio

Annun/ Alerts

Appendix

ndex

<sup>\*\*</sup>The selected navigation receiver must have a valid VOR or LOC signal or active GPS course before **NAV** or **APR** Key press activates flight director.

<sup>\*\*\*</sup>The selected navigation receiver must have a valid LOC signal before **BC** Key press activates flight director.

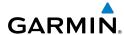

riignt

FICAS

Nav/Col XPDR/A

7.6

Flight

Drogo

Avoidan

Addition? Features

Abnormal Operation

Annun/ Alerts

Appendix

Index

#### **VERTICAL MODES**

| Vertical Mode                     | Description                                                                                            | Control             | Annunciation |  |
|-----------------------------------|----------------------------------------------------------------------------------------------------|---------------------|--------------|--|
| Pitch Hold                        | Holds the current aircraft pitch attitude;<br>may be used to climb/descend to the<br>Selected Altitude | (default)           | PIT          |  |
| Selected Altitude<br>Armed        | AFCS armed to capture the altitude displayed in the Selected Altitude window                           | *                   | ALTS         |  |
| Altitude Hold                     | Holds the current Altitude Reference                                                                   | <b>ALT</b> Key      | ALT nnnnn ft |  |
| Vertical Speed                    | Maintains the current aircraft vertical speed; may be used to climb/descend to the Selected Altitude   | <b>VS</b> Key       | VS nnnn fpm  |  |
| Flight Level Change,<br>IAS Hold  | Maintains the current aircraft airspeed (in IAS or Mach) while the aircraft is                         | FIC You             | FLC nnn kt   |  |
| Flight Level Change,<br>Mach Hold | climbing/descending to the Selected<br>Altitude                                                        | FLC Key             | FLC M.nnn    |  |
| VNAV                              | Captures and tracks the VNAV flight path                                                               | ght VNV<br>Key VPTH |              |  |
| VNAV Target<br>Altitude Armed     | AFCS armed to capture the altitude displayed in the VNAV Target Altitude window                        | **                  | ALTV         |  |
| Glidepath                         | Captures and tracks the WAAS glidepath on approach                                                     | ADD Kov             | GP           |  |
| Glideslope                        | Captures and tracks the ILS glideslope on approach                                                     | APR Key             | GS           |  |
| Go Around                         | Disengages the autopilot and commands a constant pitch attitude and wings level                        | <b>GA</b><br>Switch | GA           |  |

<sup>\*</sup> ALTS armed automatically when PIT, VS, FLC, or GA active, and under VPTH when Selected Altitude is to be captured instead of VNAV Target Altitude

<sup>\*\*</sup> ALTV armed automatically under VPTH when VNAV Target Altitude is to be captured instead of Selected Altitude

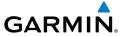

#### **LATERAL MODES**

| Lateral Mode                                                                    | Description                                                                                  | Control             | Annunciation |
|---------------------------------------------------------------------------------|----------------------------------------------------------------------------------------------|---------------------|--------------|
| Roll Hold                                                                       | Holds current aircraft roll attitude or rolls wings level, depending on commanded bank angle | (default)           | ROL          |
| Low Bank                                                                        | Limits maximum commanded roll angle                                                          | <b>BANK</b><br>Key  | *            |
| Heading Select                                                                  | Captures and tracks Selected Heading                                                         | <b>HDG</b><br>Key   | HDG          |
| Navigation, GPS<br>Arm/Capture/Track                                            |                                                                                              |                     | GPS          |
| Navigation, VOR<br>Enroute Arm/<br>Capture/Track                                | Captures and tracks selected navigation source (GPS, VOR, LOC)                               | <b>NAV</b><br>Key   | VOR          |
| Navigation, LOC<br>Arm/Capture/Track<br>(No Glideslope)                         |                                                                                              |                     | LOC          |
| Backcourse Arm/<br>Capture/Track                                                | Captures and tracks a localizer signal for backcourse approaches                             | <b>BC</b> Key       | ВС           |
| Approach, GPS<br>Arm/Capture/Track                                              |                                                                                              |                     | GPS          |
| Approach, VOR<br>Arm/Capture/Track                                              | Captures and tracks selected navigation                                                      | APR Key             | VAPP         |
| Approach, ILS Arm/<br>Capture/Track<br>(Glideslope Mode<br>automatically armed) | source (GPS, VOR, LOC)                                                                       | AIN Ney             | LOC          |
| Go Around                                                                       | Disengages autopilot and commands a constant pitch angle and wings level                     | <b>GA</b><br>Switch | GA           |

<sup>\*</sup> No annunciation appears in the AFCS Status Box. The acceptable bank angle range is indicated in green along the Roll Scale of the Attitude Indicator.

Instruments

ICAS

av/Com/ DR/Audio

isi

\_

Pro

Haza Avoida

Additio Featur

Abnormal Operation

Annun/ Alerts

ppendix

Index

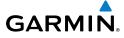

Flight truments

CAS

vav/Com/

AFCS

GPS Na

Flight Planning

ocedures

Hazard

dditional

Abnormal Operation

Annur

Appe

Index

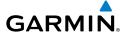

## **GPS NAVIGATION**

#### **DIRECT-TO NAVIGATION**

## **Direct-to Navigation using the MFD**

- 1) With the MFD selected on the controller, press the **Direct-to** ( Key.
- 2) Enter the waypoint identifier.
- **3)** Press the **ENT** Key to confirm the identifier. The 'Activate?' field is highlighted.
- **4)** If no altitude constraint or course is desired, press the **ENT** Key to activate. To enter an altitude constraint, proceed to step 5.
- **5)** Turn the large **FMS** Knob to place the cursor over the 'VNV' altitude field.
- **6)** Enter the desired altitude.
- **7)** Press the **ENT** Key. If the waypoint entered is an airport, the option to select MSL or AGL is now displayed. If the waypoint is not an airport, proceed to step 9.
- **8)** Turn the small **FMS** Knob to select 'MSL' or 'AGL'.
- **9)** Press the **ENT** Key. The cursor is now flashing in the VNV offset distance field.
- **10)** Enter the desired offset distance before (-) the waypoint.
- **11)** Press the **ENT** Key. The 'Activate?' field is highlighted.
- **12)** Press the **ENT** Key to activate.

## **Direct-to Navigation using the PFD**

- 1) Press the **Direct-to** Key ( on the PFD or controller.
- **2)** Turn the large **FMS** Knob to place the cursor in the desired selection field.
- **3)** Turn the small **FMS** Knob to begin selecting the desired identifier, location, etc.
- **4)** Press the **ENT** Key.
- **5)** The cursor is now flashing on 'ACTIVATE?'. If no altitude constraint or course is desired, press the **ENT** Key to activate. To enter an altitude constraint, proceed to step 6.
- **6)** Turn the large **FMS** Knob to place the cursor over the 'ALT' altitude field.

EICAS

Nav/Con XPDR/Auc

GPS Nav AFCS

Flight Procedures Planning

Avoidance

Additional

Abnormal Operation

Annun/ Alerts

Appendix

ndex

- **7)** Turn the small **FMS** Knob to enter the desired altitude.
- **8)** Press the **ENT** Key. If the waypoint entered is an airport, the option to select MSL or AGL is now displayed. If the waypoint is not an airport, proceed to step 10.
- 9) Turn the small FMS Knob to select 'MSL' or 'AGL'.
- **10)** Press the **ENT** Key. The cursor is placed in the 'OFFSET' field.
- **11)** Turn the small **FMS** Knob to enter the desired target altitude offset from the selected Direct-to.
- **12)** Press the **ENT** Key to highlight 'Activate?' or turn the large **FMS** Knob to highlight the 'CRS' field.
- **13)** Turn the small **FMS** Knob to enter the desired course to the waypoint.
- **14)** Press the **ENT** Key to highlight 'ACTIVATE?'.
- **15)** Press the **ENT** Key again to activate the Direct-to.

#### ACTIVATE A STORED FLIGHT PLAN

- 1) Press the **FPL** Key and turn the small **FMS** Knob to display the Flight Plan Catalog Page.
- **2)** Press the **FMS** Knob to activate the cursor.
- 3) Turn the large **FMS** Knob to highlight the desired flight plan
- **4)** Select the **ACTIVE** Softkey. The confirmation window is now displayed.
- 5) With 'OK' highlighted, press the **ENT** Key to activate the flight plan. To cancel the flight plan activation, turn the large **FMS** Knob to highlight 'CANCEL' and press the **ENT** Key.

## **ACTIVATE A FLIGHT PLAN LEG**

- 1) From the Active Flight Plan Page, press the **FMS** Knob to activate the cursor and turn the large **FMS** Knob to highlight the desired waypoint.
- **2)** Select the **ACT LEG** Softkey.

OR

Press the **MENU** Key, select the 'Activate Leg' option from the page menu and press the **ENT** Key. This step must be used when activating a leg from the PFD.

**3)** With 'Activate' highlighted, press the **ENT** Key.

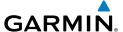

#### STOP NAVIGATING A FLIGHT PLAN

- 1) Press the **FPL** Key to display the Active Flight Plan Page.
- **2)** Press the **MENU** Key to display the Page Menu Window.
- 3) Turn the large **FMS** Knob to highlight 'Delete Flight Plan' and press the **ENT** Key. With 'OK' highlighted, press the **ENT** Key to deactivate the flight plan. This will not delete the stored flight plan, only the active flight plan.

## **VERTICAL NAVIGATION (VNAV)**

The navigation database only contains altitudes for procedures that call for "Cross at" altitudes. If the procedure states "Expect to cross at," the altitude is not in the database. In this case the altitude may be entered manually.

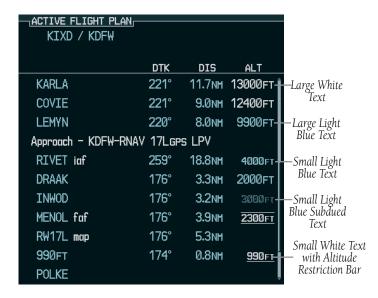

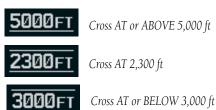

Instruments

CAS

Nav/Com/ XPDR/Audio

S

GPS Nav

ght ning

Hazar Avoida

Additional Features

Abnormal Operation

Annun/ Alerts

Appendi

Index

## **GPS Navigation**

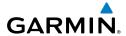

Flight Instrument

EICAS

Nav/Com/ XPDR/Audi

AFCS

GPS Nav

light

Drocodii

Haza

dditional

bnormal

Annun/

Appendix

ndex

Altitudes associated with approach procedures are "auto-designated". This means the system will automatically use the altitudes loaded with the approach for giving vertical flight path guidance outside the FAF. Note these altitudes are displayed as small light blue text.

Altitudes associated with arrival procedures are "manually-designated". This means the system will not use the altitudes loaded with the arrival for giving vertical flight path guidance until designated to do so by the pilot. Note that these altitudes are initially displayed as white text. These altitudes may be "designated" by placing the cursor over the desired altitude and pressing the **ENT** Key. After designation, the text changes to light blue.

Altitudes that have been designated for use in vertical navigation may also be made "non-designated" by placing the cursor over the desired altitude and pressing the **CLR** Key. The altitude is now displayed only as a reference. It will not be used to give vertical flight path guidance. Other displayed altitudes may change due to re-calculations or rendered invalid as a result of manually changing an altitude to a non-designated altitude.

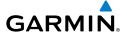

|            | White Text                                                                                                    | Light Blue Text                                                                                                    | Light Blue<br>Subdued Text                                                        |
|------------|----------------------------------------------------------------------------------------------------|----------------------------------------------------------------------------------------------------|-----------------------------------------------------------------------------------|
| Large Text | Altitude calculated by the system estimating the altitude of the aircraft as it passes over the navigation point. This altitude is provided as a reference and is not designated to be used in determining vertical flight path guidance. | Altitude has been entered by the pilot. Altitude is designated for use in giving vertical flight path guidance. Altitude does not match the published altitude in navigation database or no published altitude exists.         | The system cannot use this altitude in determining vertical flight path guidance. |
| Small Text | Altitude is not designated to be used in determining vertical flight path guidance. Altitude has been retrieved from the navigation database and is provided as a reference.                                                              | Altitude is designated for use in giving vertical flight path guidance. Altitude has been retrieved from the navigation database or has been entered by the pilot and matches a published altitude in the navigation database. | The system cannot use this altitude in determining vertical flight path guidance. |

Flight Instrument

CAS

Nav/Com/ (PDR/Audio

S

iPS Nav

ight nning

ocedures

Hazaro Avoidan

Additio Featur

> Abnorm. Operation

Annur Alert

Append

Inde

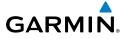

Flight truments

CAS

DR/Audio

AFCS

GPS Na

Flight Planning

rocedure

Hazard

ditional

Abnormal

Annun

yolor

Blank Page

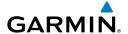

# **FLIGHT PLANNING**

#### **WEIGHT & FUEL PLANNING**

All procedures apply to the MFD unless otherwise stated.

### **Entering Weight Parameters**

The Weight, Fuel, Exceedances Page is displayed after system power-up. If it is necessary to return to this page, turn the large **FMS** Knob to select the 'AUX' page group. Turn the small **FMS** Knob to select the first rectangular page icon.

- 1) Select the **EMPTY WT** Softkey to place the cursor in the Basic Empty Weight field.
- **2)** Enter the desired aircraft empty weight.
- **3)** Press the **ENT** Key. The cursor is now over the 'PILOT & STORES' field.
- **4)** Enter the desired weight of Pilot & Stores.
- **5)** Press the **ENT** Key.
- **6)** Continue repeating these steps until all desired weights have been entered.

### **Entering Fuel Parameters**

- 1) If necessary, press the **FMS** Knob to activate the cursor.
- 2) Turn the large **FMS** Knob to place the cursor in the 'FUEL ON BOARD' field.
- **3)** Select the **FOB SYNC** Softkey to enter the fuel on board quantity as read from the aircraft fuel quantity sensors.

#### Or:

Manually enter the desired fuel quantity.

- **4)** Press the **ENT** Key. The cursor is now in the 'FUEL RESERVES' field.
- **5)** Enter the desired reserve fuel quantity.
- **6)** Press the **FMS** Knob to remove the cursor.

#### **TRIP PLANNING**

- 1) Turn the large **FMS** Knob to select the 'AUX' page group.
- **2)** Turn the small **FMS** Knob to select the second rectangular page icon.
- **3)** The current 'PAGE MODE' is displayed at the top of the page: 'AUTOMATIC' or 'MANUAL'. To change the page mode, select the **AUTO** or **MANUAL** Softkey.

- For Direct-to planning: 4)
  - Select the **WPTS** Softkey and verify that the starting waypoint field indicates 'P.POS' (present position).
  - **b)** If necessary, press the **MENU** Key and select 'Set WPT to Present Position' to display 'P.POS'.
  - c) Press the ENT Key and the flashing cursor moves to the ending waypoint field.
  - **d)** Enter the identifier of the ending waypoint and press the **ENT** Key to accept the waypoint.

Or:

For point-to-point planning:

- a) Enter the identifier of the starting waypoint.
- **b)** Once the waypoint's identifier is entered, press the **ENT** Key to accept the waypoint. The flashing cursor moves to the ending waypoint.
- **c)** Again, enter the identifier of the ending waypoint.
- **d)** Press the **ENT** Key to accept the waypoint.

Or:

For flight plan leg planning:

- a) Select the FPL Softkey (at the bottom of the display).
- **b)** Turn the small **FMS** Knob to select the desired flight plan (already stored in memory), by number.
- c) Turn the large FMS Knob to highlight the 'LEG' field.
- **d)** Turn the small **FMS** Knob to select the desired leg of the flight plan, or select 'CUM' to apply trip planning calculations to the entire flight plan. Selecting 'FPL 00' displays the active flight plan. If an active flight plan is selected, 'REM' will be an available option to display planning data for the remainder of the flight plan.

**NOTE:** The page mode must be set to 'MANUAL' to perform the following steps.

5) Turn the large **FMS** Knob to highlight the departure time (DEP TIME) field.

**NOTE**: The departure time on the Trip Planning Page is used for preflight planning. Refer to the Utility Page for the actual flight departure time.

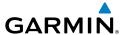

- Enter the departure time. Press the **ENT** Key when finished. Departure time 6) may be entered in local or UTC time, depending upon system settings.
- Enter the fuel flow. Press the **ENT** Key when finished. Note that in 'AUTOMATIC' 7) page mode, fuel flow is provided by the system.
- The flashing cursor moves to the fuel onboard field. Modify the fuel onboard. 8) Press the ENT Key when finished. In 'AUTOMATIC' mode, fuel onboard is provided by the entry made on the Weight Planning Page.
- 9) The flashing cursor moves to the calibrated airspeed field. Enter a calibrated airspeed. Press the **ENT** Key when finished.

#### CREATE A NEW USER WAYPOINT

- 1) Turn the large **FMS** Knob to select the 'WPT' page group.
- Turn the small **FMS** Knob to select the User WPT Information Page. 2)
- 3) Select the **NEW** Softkey. A waypoint is created at the current aircraft position.
- 4) Enter the desired waypoint name.
- Press the **ENT** Key. 5)
- The cursor is now in the 'REFERENCE WAYPOINTS' field. If desired, the 6) waypoint can be defined by a reference waypoint. Use one of the following methods to enter the reference waypoint:
  - **a)** Turn the small **FMS** Knob to the left to display a list of flight plan waypoints. This list is populated only when there is an active flight plan.
  - **b)** Turn the large **FMS** Knob to select the desired waypoint.
  - c) Press the ENT Key.

#### Or:

- a) Turn the small **FMS** Knob to the left. Initially, a flight plan waypoint list is displayed.
- **b)** Turn the small **FMS** Knob to the right to display the 'NRST' waypoints to the aircraft's current position.
- **c)** Turn the large **FMS** Knob to select the desired waypoint.
- **d)** Press the **ENT** Key.

Or:

Appendix Index

- a) Turn the small **FMS** Knob to the left. Initially, a flight plan waypoint list is displayed.
- **b)** Turn the small **FMS** Knob to the right to display the 'RECENT' waypoints.
- **c)** Turn the large **FMS** Knob to select the desired waypoint.
- **d)** Press the **ENT** Key.
- After pressing the **ENT** Key, the cursor is displayed in the 'RAD' (radial) 7) field. Enter the desired radial from the reference waypoint.
- Press the **ENT** Key. 8)
- **9)** The cursor is now displayed in the 'DIS' (distance) field. Enter the desired distance from the reference waypoint.
- **10)** Press the **ENT** Key. The cursor is now placed for entering another reference waypoint, if desired.
- **11)** Press the **FMS** Knob to remove the flashing cursor.

#### DELETE A USER WAYPOINT

- Turn the large **FMS** Knob to select the 'WPT' page group. 1)
- Turn the small **FMS** Knob to select the User WPT Information Page. 2)
- Press the **FMS** Knob to activate the cursor. 3)
- Turn the large **FMS** Knob to the place the cursor in the 'USER WAYPOINT LIST' 4) field.
- Turn the small **FMS** Knob to highlight the desired waypoint. 5)
- Select the **DELETE** Softkey. 6)
- The message 'Would you like to delete the user waypoint?' is displayed. With 7) 'YES' highlighted, press the **ENT** Key.

#### CREATE A NEW FLIGHT PLAN

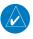

**NOTE**: When creating a new flight plan in the Active Flight Plan Window, the first leg is activated automatically after it is created.

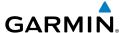

### **Using the MFD**

- **1)** Press the **FPL** Key.
- **2)** Turn the small **FMS** Knob to display the Flight Plan Catalog Page.
- 3) Select the **NEW** Softkey to display a blank flight plan for the first empty storage location.
- **4)** Turn the small **FMS** Knob to display the Waypoint Information Window.
- **5)** Enter the identifier of the departure waypoint.
- **6)** Press the **ENT** Key.
- **7)** Repeat step number 4, 5, and 6 to enter the identifier for each additional flight plan waypoint.
- **8)** When all waypoints have been entered, press the **FMS** Knob to return to the Flight Plan Catalog Page. The new flight plan is now in the list.

### **Using the PFD**

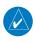

**NOTE**: If a flight plan is active, an additional flight plan cannot be entered using the PFD.

- 1) Press the FPL Key.
- **2)** Turn the small **FMS** Knob to display the Waypoint Information Page.
- **3)** Turn the small **FMS** Knob to enter the first letter of the destination waypoint identifier.
- **4)** Turn the large **FMS** Knob to the right to move the cursor to the next character position.
- **5)** Repeat step 3 and 4 to spell out the rest of the waypoint identifier.
- **6)** Press the **ENT** Key and the cursor is now ready for entering of the next flight plan waypoint.
- **7)** Repeat steps 3 through 6 to enter the identifier for each additional flight plan waypoint.
- **8)** Once all waypoints have been entered, press the **FMS** Knob to remove the cursor. The new flight plan is now active.

Flight Instruments

CAS

Nav/Com/ (PDR/Audio

ຜິ

Flig Plann

rocedure

Hazard

Additiona Features

Abnormal Operation

Annun/ Alerts

Appendix

AFCS

#### **INSERT A WAYPOINT IN THE ACTIVE FLIGHT PLAN**

- 1) Press the **FPL** Key to display the active flight plan.
- 2) If necessary, press the **FMS** Knob to activate the cursor.
- **3)** Turn the large **FMS** Knob to highlight the desired flight plan waypoint. The new waypoint is inserted before the highlighted waypoint.
- **4)** Turn the small **FMS** Knob. The Waypoint Information Window is now displayed.
- **5)** Enter the new flight plan waypoint by one of the following:
  - **a)** Enter the user waypoint identifier, facility, or city.
  - **b)** Press the **ENT** Key.

Or:

- **a)** Turn the small **FMS** Knob to the left. Initially, a flight plan waypoint list is displayed.
- **b)** Turn the small **FMS** Knob to the right to display the 'NRST' airport waypoints to the aircraft's current position.
- **c)** Turn the large **FMS** Knob to select the desired waypoint.
- **d)** Press the **ENT** Key.

Or:

- **a)** Turn the small **FMS** Knob to the left. Initially, a flight plan waypoint list is displayed.
- **b)** Turn the small **FMS** Knob to the right to display the 'RECENT' waypoints.
- c) Turn the large FMS Knob to select the desired waypoint.
- d) Press the ENT Key.
- **e)** Press the **ENT** Key again to "accept" the waypoint.

#### **ENTER AN AIRWAY IN A FLIGHT PLAN**

- 1) Press the FPL Key.
- **2)** Press the **FMS** Knob to activate the cursor (not required on the PFD).
- **3)** Turn the large **FMS** Knob to highlight the waypoint after the desired airway entry point. If this waypoint is not a valid airway entry point, a valid entry point should be entered at this time.

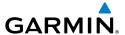

- 4) Turn the small FMS Knob one click clockwise and select the LD AIRWY Softkey, or press the MENU Key and select "Load Airway". The Select Airway Page is displayed. The LD AIRWY Softkey or the "Load Airway" menu item is available only when an acceptable airway entry waypoint has been chosen (the waypoint ahead of the cursor position).
- 5) Turn the FMS Knob to select the desired airway from the list, and press the ENT Key. Low altitude airways are shown first in the list, followed by "all" altitude airways, and then high altitude airways.
- **6)** Turn the **FMS** Knob to select the desired airway exit point from the list, and press the **ENT** Key. 'LOAD?' is highlighted.
- **7)** Press the **ENT** Key. The system returns to editing the flight plan with the new airway inserted.

#### **INVERT AN ACTIVE FLIGHT PLAN**

- 1) Press the **FPL** Key to display the active flight plan.
- **2)** Press the **MENU** Key to display the Page Menu.
- **3)** Turn the large **FMS** Knob to highlight 'Invert Flight Plan'.
- **4)** Press the **ENT** Key. The original flight plan remains intact in its flight plan catalog storage location.
- **5)** With 'OK' highlighted, press the **ENT** Key to invert the flight plan.

# REMOVE A DEPARTURE, ARRIVAL, APPROACH, OR AIRWAY FROM A FLIGHT PLAN

1) Press the **FPL** Key to display the active flight plan. Press the **FMS** Knob to activate the cursor.

# Or, for a stored flight plan:

- **a)** Press the MFD **FPL** Key and turn the small **FMS** Knob to select the Flight Plan Catalog Page.
- **b)** Press the **FMS** Knob to activate the cursor.
- **c)** Turn the large **FMS** Knob to highlight the desired flight plan.
- **d)** Select the **EDIT** Softkey.
- 2) Turn the large **FMS** Knob to highlight the title for the approach, departure, arrival, or airway to be deleted. Titles appear in white directly above the procedure's waypoints.

Flight Instrument

EICAS

Nav/Com/ (PDR/Audic

S

PS Nav

light

cedures

Hazard Avoidance

Addition Feature

Abnormal Operation

Annun/ Alerts

Appendix

AFCS

- Press the **CLR** Key to display a confirmation window. 3)
- With 'OK' highlighted, press the **ENT** Key to remove the selected procedure 4) or airway.

#### STORE A FLIGHT PLAN

- After creating a flight plan on either the PFD or MFD, it may be saved by 1) pressing the **MENU** Key.
- Turn the large **FMS** Knob to highlight 'Store Flight Plan' and press the **ENT** Key. 2)
- 3) With 'OK' highlighted, press the **ENT** Key to store the flight plan.

#### EDIT A STORED FLIGHT PLAN

- 1) Press the **FPL** Key for the MFD and turn the small **FMS** Knob to display the Flight Plan Catalog Page.
- Press the **FMS** Knob to activate the cursor. 2)
- 3) Turn the large **FMS** Knob to highlight the desired flight plan.
- 4) Select the **EDIT** Softkey.
- 5) Turn the large **FMS** Knob to place the cursor in the desired location.
- Enter the changes, then press the **ENT** Key. 6)
- 7) Press the **FMS** Knob to return to the Flight Plan Catalog Page.

#### DELETE A WAYPOINT FROM THE FLIGHT PLAN

1) Press the **FPL** Key to display the active flight plan. Press the **FMS** Knob to activate the cursor.

### Or, for a stored flight plan:

- a) Press the FPL Key of the MFD and turn the small FMS Knob to select the Flight Plan Catalog Page.
- **b)** Press the **FMS** Knob to activate the cursor.
- **c)** Turn the large **FMS** Knob to highlight the desired flight plan.
- **d)** Select the **EDIT** Softkey.
- Turn the large **FMS** Knob to highlight the waypoint to be deleted. 2)
- Press the **CLR** Key to display a 'REMOVE (Wpt Name)?' confirmation 3) window

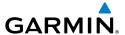

- **4)** With 'OK' highlighted, press the **ENT** Key to remove the waypoint. To cancel the delete request, turn the large **FMS** Knob to highlight 'CANCEL' and press the **ENT** Key.
- **5)** Once all changes have been made, press the **FMS** Knob to remove the cursor.

#### INVERT AND ACTIVATE A STORED FLIGHT PLAN

- **1)** Press the **FPL** Key for the MFD.
- **2)** Turn the small **FMS** Knob to select the Flight Plan Catalog Page.
- **3)** Press the **FMS** Knob to activate the cursor.
- **4)** Turn the large **FMS** Knob to highlight the desired flight plan.
- **5)** Select the **INVERT** Softkey. 'Invert and activate stored flight plan?' is displayed.
- **6)** With 'OK' highlighted, press the **ENT** Key. The selected flight plan is now inverted and activated. The original flight plan remains intact in its flight plan catalog storage location.

#### **COPY A FLIGHT PLAN**

- **1)** Press the **FPL** Key for the MFD.
- **2)** Turn the small **FMS** Knob to select the Flight Plan Catalog Page.
- **3)** Press the **FMS** Knob to activate the cursor.
- **4)** Turn the large **FMS** Knob to highlight the flight plan to be copied.
- **5)** Select the **COPY** Softkey. A 'Copy to flight plan #?' confirmation window is displayed.
- **6)** With 'OK' highlighted, press the **ENT** Key to copy the flight plan. To cancel, turn the large **FMS** Knob to highlight 'CANCEL' and press the **ENT** Key.

# **DELETE A FLIGHT PLAN**

- **1)** Press the **FPL** Key for the MFD.
- **2)** Turn the small **FMS** Knob to select the Flight Plan Catalog Page.
- 3) Press the FMS Knob to activate the cursor.
- **4)** Turn the large **FMS** Knob to highlight the flight plan to be deleted.

Flight nstruments

CAS

Nav/Com/ PDR/Audio

ß

Nav

Pro

Hazarı Avoidan

Addition Feature:

Abnormal Operation

nnun/ Nerts

ppendix

### **Flight Planning**

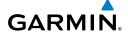

Flight struments

EICAS

Nav/Com/ XPDR/Audi

GPS Nav AFCS

II.pc

Hazard

Additional

Abnormal

Annun/

Apper

- 5) Select the **DELETE** Softkey. A 'Delete flight plan #?' confirmation window is displayed.
- **6)** With 'OK' highlighted, press the **ENT** Key to delete the flight plan. To cancel, turn the large **FMS** Knob to highlight 'CANCEL' and press the **ENT** Key.

#### **GRAPHICAL FLIGHT PLAN CREATION**

- **1)** Press the **FPL** Key to display the Active Flight Plan Page on the MFD.
- 2) Press the **Joystick** to activate the map pointer. Use the **Joystick** to move the pointer to the desired point on the map to be inserted as a waypoint in the flight plan.
- 3) The default insertion point is at the end of the flight plan. If the selected waypoint is to be placed anywhere other than the end of the flight plan, press the FMS Knob to activate the cursor. Waypoints are inserted ABOVE the cursor. Turn the large FMS Knob to select the desired insertion point.
- 4) Select the LD WPT Softkey. The selected waypoint is inserted at the selected point. The default user waypoint naming is USR000, USR001, USR002, and so on.
- **5)** To change the user waypoint name, follow the procedure for modifying a user waypoint.

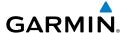

### **PROCEDURES**

#### LOAD AND ACTIVATE A DEPARTURE PROCEDURE

- 1) Press the **PROC** Key.
- **2)** Turn the large **FMS** Knob to highlight 'SELECT DEPARTURE'.
- **3)** Press the **ENT** Key. The cursor is displayed in the 'DEPARTURE' field with a list of available departures.
- **4)** Turn the large **FMS** Knob to highlight the desired departure.
- **5)** Press the **ENT** Key. A list of runways may be displayed for the departure. If so, turn either **FMS** Knob to select the desired runway.
- **6)** Press the **ENT** Key. The cursor is displayed in the 'TRANSITION' field with a list of available transitions.
- **7)** Turn the large **FMS** Knob to highlight the desired transition.
- **8)** Press the **ENT** Key.
- **9)** With 'LOAD?' highlighted, press the **ENT** Key. The departure is active when the flight plan is active.

#### **ACTIVATE A DEPARTURE LEG**

- 1) Press the **FPL** Key for the MFD to display the active flight plan.
- **2)** Press the **FMS** Knob to activate the cursor.
- **3)** Turn the large **FMS** Knob to highlight the desired waypoint within the departure.
- **4)** Select the **ACT LEG** Softkey. A confirmation window showing the selected leg is displayed.
- **5)** With 'ACTIVATE' highlighted, press the **ENT** Key.

### LOAD AN ARRIVAL PROCEDURE

- 1) Press the **PROC** Key.
- 2) Turn the large FMS Knob to highlight 'SELECT ARRIVAL'.
- **3)** Press the **ENT** Key. The cursor is displayed in the 'ARRIVAL' field with a list of available arrivals.

Flight Instruments

EICAS

Nav/Com/ (PDR/Audio

Ä

Pa E

Procedures

Hazard Avoidance

Additiona Features

Abnormal Operation

Annun/ Alerts

Appendix

AFCS

- **4)** Turn the large **FMS** Knob to highlight the desired arrival.
- **5)** Press the **ENT** Key. A list of transitions is displayed for the selected arrival.
- **6)** Turn either **FMS** Knob to select the desired transition.
- **7)** Press the **ENT** Key. A list of runways may be displayed for the selected arrival.
- **8)** Turn the large **FMS** Knob to highlight the desired runway.
- **9)** Press the **ENT** Key.
- **10)** With 'LOAD?' highlighted, press the **ENT** Key.
- **11)** The arrival becomes part of the active flight plan.

#### **ACTIVATE AN ARRIVAL LEG**

- 1) Press the FPL Key to display the active flight plan.
- **2)** Press the **FMS** Knob to activate the cursor.
- **3)** Turn the large **FMS** Knob to highlight the desired waypoint within the arrival.
- **4)** Select the **ACT LEG** Softkey. A confirmation window showing the selected leg is displayed.
- **5)** With 'ACTIVATE' highlighted, press the **ENT** Key.

### LOAD AND/OR ACTIVATE AN APPROACH PROCEDURE

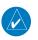

**NOTE:** If certain GPS parameters (WAAS, RAIM, etc.) are not available, some published approach procedures for the desired airport may not be displayed in the list of available approaches.

- 1) Press the **PROC** Key.
- 2) Turn the large **FMS** Knob to highlight 'SELECT APPROACH'.
- **3)** Press the **ENT** Key. A list of available approaches for the destination airport is displayed.
- **4)** Turn either **FMS** Knob to highlight the desired approach.
- **5)** Press the **ENT** Key. A list of available transitions for the selected approach procedure is now displayed.
- **6)** Turn either **FMS** Knob to select the desired transition. The "Vectors" option assumes vectors will be received to the final course segment of

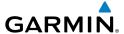

the approach and will provide navigation guidance relative to the final approach course.

- Press the ENT Key. 'LOAD? or ACTIVATE?' is now displayed with 'LOAD?' highlighted.
- 8) Turn the large **FMS** Knob to select either 'LOAD?' or 'ACTIVATE?'. Selecting 'LOAD?' enters the selected approach procedure into the active flight plan, but is not currently active. Selecting 'ACTIVATE?' enters the selected approach procedure into the active flight plan and is immediately activated.
- **9)** Press the **ENT** Key.

#### **ACTIVATE AN APPROACH IN THE ACTIVE FLIGHT PLAN**

- 1) Press the **PROC** Key.
- **2)** Turn the large **FMS** Knob to highlight 'ACTIVATE APPROACH'.
- **3)** Press the **ENT** Key.

#### **ACTIVATE A VECTOR TO FINAL APPROACH FIX**

- 1) Press the **PROC** Key.
- **2)** Turn the large **FMS** Knob to highlight 'ACTIVATE VECTOR-TO-FINAL'.
- **3)** Press the **ENT** Key.
- **4)** The final approach course becomes the active leg.

#### **ACTIVATE A MISSED APPROACH IN THE ACTIVE FLIGHT PLAN**

- 1) Press the **PROC** Key.
- **2)** Turn the large **FMS** Knob to highlight 'ACTIVATE MISSED APPROACH'.
- **3)** Press the **ENT** Key. A confirmation window is displayed.
- **4)** With 'ACTIVATE' highlighted, press the **ENT** Key.

Or:

Press the go-around button:

Flight Instrument

**EICAS** 

Nav/Com/ (PDR/Audic

ß

Fli<sub>e</sub> Plan

Procedures

Hazard Avoidance

Additiona Features

Abnormal Operation

Annun

Appendi

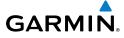

Flight truments

CAS

lav/Com/ DR/Audio

AFCS

PS Nav

Flight Planning

rocedure

Hazard

Iditional

Vbnormal

Annun

Appe

Index

Blank Page

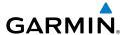

# **HAZARD AVOIDANCE**

#### **CUSTOMIZING THE HAZARD DISPLAYS ON THE NAVIGATION MAP**

- With the Navigation Map Page displayed, press the MENU Key to display the Navigation Map Page Menu. The cursor flashes on the 'Map Setup' option.
- 2) Press the ENT Key. The Map Setup Menu is displayed. Turn the small FMS Knob to select 'Weather' to customize the display of weather features. Select 'Traffic' to customize the display of traffic.
- **3)** Press the small **FMS** Knob to return to the Navigation Map Page.

### STORMSCOPE® (OPTIONAL)

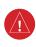

**WARNING:** The Stormscope system is not intended to be used for hazardous thunderstorm penetration. Weather information on the G1000 MFD is approved for weather avoidance only. Refer to the WX-500 Pilot's Guide for detailed operation.

# Displaying Stormscope Lightning Data on the Navigation Map Page

- **1)** Select the **MAP** Softkey.
- 2) Select the **STRMSCP** Softkey. Select the **STRMSCP** Softkey again to remove Stormscope Lightning Data from the Navigation Map Page.

| Lightning Age                          | Symbol |
|----------------------------------------|--------|
| Strike is less than 6 seconds old      | 4      |
| Strike is between 6 and 60 seconds old | 4      |
| Strike is between 1 and 2 minutes old  | +      |
| Strike is between 2 and 3 minutes old  | ф      |

# Select 'Cell' or 'Strike' as the Stormscope Lightning Mode

- 1) With the Weather Group selected, press the **ENT** Key. The cursor flashes on 'STRMSCP LTNG'.
- **2)** Turn the large **FMS** Knob to select 'STRMSCP MODE'.

Flight Instrumen

EICA

Nav/Com/ (PDR/Audio

S

lav

Procedures

Hazard Avoidance

Addition: Features

Abnormal Operation

> Annun Alerts

Appendi

- **3)** Turn the small **FMS** Knob to display the 'Cell/Strike' window.
- **4)** Turn either **FMS** Knob to select 'Cell' or 'Strike'. Press the **ENT** Key.
- **5)** Push the **FMS** Knob to return to the Navigation Map Page.

# Clear Stormscope Lightning Data from the Navigation Map Page

- **1)** Press the **MENU** Key (with the Navigation Map Page displayed).
- **2)** Turn either **FMS** Knob to highlight the 'Clear Stormscope® Lightning' field and press the **ENT** Key.

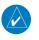

**NOTE:** If heading input is lost, strikes and/or cells must be cleared manually after the execution of each turn. This is to ensure that the strike and/or cell positions are depicted accurately in relation to the nose of the aircraft.

# **Stormscope Page**

- 1) Turn the large **FMS** Knob until the Map Page group is selected.
- **2)** Turn the small **FMS** Knob until the Stormscope Page is selected.

# Change the Stormscope Lightning Mode Between 'Cell' and 'Strike'

- **1)** Select the Stormscope Page.
- 2) Select the MODE Softkey. The CELL and STRIKE Softkeys are displayed. Select the CELL Softkey to display 'CELL' data or select the STRIKE Softkey to display 'STRIKE' data. 'CELL' or 'STRIKE' is displayed in the mode box located in the upper left corner of the Stormscope Page.

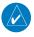

**NOTE:** "Cell mode" uses a clustering program to identify clusters of electrical activity that indicate cells.

# Change the Viewing Mode Between 360° and 120°

- **1)** Select the Stormscope Page.
- 2) Select the **VIEW** Softkey. The **360** and **ARC** Softkeys are displayed. Select the **360** Softkey to display a 360° viewing area or select the **ARC** Softkey to display a 120° viewing area.
  - Select the **CLEAR** Softkey to remove all Stormscope lightning data from the display.

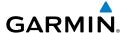

### **XM WEATHER (OPTIONAL)**

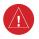

**WARNING:** Use of XM weather for hazardous weather penetration is not recommended. Weather information provided by XM Radio Service is approved only for weather avoidance, not penetration.

# Displaying XM Weather on the Navigation Map Page

- **1)** Select the **MAP** Softkey.
- **2)** Select the **NEXRAD** or **XM LTNG** Softkey to display the desired weather. Select the applicable softkey again to remove weather data from the Navigation Map Page.

# Display METAR and TAF information on the Airport Information Page

- 1) Turn the large **FMS** Knob to select the WPT Page Group.
- **2)** Turn the small **FMS** Knob to select the Airport Information Page.
- **3)** Select the **WX** Softkey to display METAR and TAF text (METAR and TAF information is updated every 12 minutes).

### **Displaying Weather on the Weather Data Link Page**

- 1) Turn the large **FMS** Knob to select the Map Page Group.
- **2)** Turn the small **FMS** Knob to select the Weather Data Link Page.
- **3)** Select the available softkeys to select the desired XM weather product.
- 4) Select the LEGEND Softkey to view the legends for the selected products. If necessary, turn either FMS Knob to scroll through the list. Press the small FMS Knob or the ENT Key to return to the map.

# Map Panning Information – Weather Data Link Page

- 1) Push in the **Joystick** to display the panning arrow.
- Move the Joystick to place the panning arrow on AIRMETs, TFRs, METARs, or SIGMETs.
- 3) Press the ENT Key to display pertinent information for the selected product. Note that pressing the ENT Key when panning over an AIRMET or a SIGMET displays an information box that shows the text of the report. Panning over an airport with METAR information does not display more

Flight Instrument

EICAS

Nav/Com/ XPDR/Audio

S

Flig Planı

Proced

Hazard Avoidance

Additiona Features

**Operation** 

Annun Alerts

Appendix

Flight struments

EICAS

Nav/Com/

GPS Nav

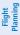

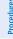

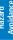

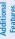

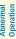

Annun/ Alerts

Appendix

Index

information but allows the user to press the **ENT** Key and select that Airport's Information Page to display the text of the report. Pressing the **ENT** Key when panning over a TFR displays TFR specific information.

### **Weather Products and Symbols**

Echo Top (Cloud Top and Echo Top Mutually Exclusive)

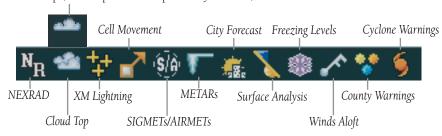

#### TRAFFIC SYSTEMS

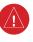

**WARNING:** Traffic information shown on the G1000 Multi Function Display is provided as an aid in visually acquiring traffic. Pilots must maneuver the aircraft based only upon ATC guidance or positive visual acquisition of conflicting traffic.

- If Traffic information Service (TIS) is configured, a **STANDBY**, **OPERATE**, and **TNA MUTE** Softkey is displayed.
- If a Traffic Advisory System (TAS) is configured, a **STANDBY**, **OPERATE**, **TEST**, and **ALT MODE** Softkey is displayed.

| Traffic Symbol | Description                                                          |
|----------------|----------------------------------------------------------------------|
| <b></b>        | Non-Threat Traffic                                                   |
|                | (intruder is beyond 5 nm and greater than 1200' vertical separation) |
| $\Diamond$     | Proximity Advisory (PA) (TAS only, not available with TIS)           |
|                | (intruder is within 5 nm and less than 1200' vertical separation)    |
| 0              | Traffic Advisory (TA)                                                |
|                | (closing rate, distance, and vertical separation meet TA criteria)   |
|                | Traffic Advisory Off Scale                                           |

### Traffic Symbol Description

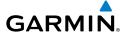

### **Traffic Information Service (TIS)**

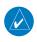

**NOTE**: If the G1000 is configured to use an optional Traffic Advisory System (TAS), TIS is not available for use.

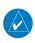

**NOTE**: Traffic Information Service (TIS) is only available when the aircraft is within the service volume of a TIS capable terminal radar site.

### Displaying Traffic on the Traffic Map Page

- Turn the large **FMS** Knob to select the Map Page Group. 1)
- 2) Turn the small **FMS** Knob to select the Traffic Map Page.
- Select the **OPERATE** Softkey to begin displaying traffic. 'OPERATING' is 3) displayed in the Traffic Mode field.
- Select the **STANDBY** Softkey to place the system in the Standby Mode. 4) 'STANDBY' is displayed in the Traffic Mode field.
- Rotate the **Joystick** clockwise to display a larger area or rotate counter-5) clockwise to display a smaller area.

# Displaying Traffic on the Navigation Map

- Ensure TIS is operating. With the Navigation Map displayed, select the 1) **MAP** Softkey.
- Select the **TRAFFIC** Softkey. Traffic is now displayed on the map. 2)

### Traffic Advisory System (TAS) (Optional)

### System Self Test

- Set the range to 2/6 nm. 1)
- Select the **STANDBY** Softkey. 2)
- Select the **TEST** Softkey. 3)
- Self test takes approximately eight seconds to complete. When completed 4) successfully, traffic symbols are displayed and a voice alert "TAS System Test OK" is heard. If the self test fails, the system reverts to Standby Mode and a voice alert "TAS System Test Fail" is heard.

Flight Flanning Procedures

Appendix

### Displaying Traffic on the Traffic Map Page

- 1) Turn the large **FMS** Knob to select the Map Page Group.
- **2)** Turn the small **FMS** Knob to select the second rectangular page icon.
- **3)** Select the **NORMAL** Softkey to begin displaying traffic. 'OPERATING' is displayed in the Traffic Mode field.
- 4) Select the ALT MODE Softkey to change the altitude volume. Select the desired altitude volume by pressing the BELOW, NORMAL, ABOVE, or UNREST (unrestricted) Softkey. The selection is displayed in the Altitude Mode field.
- **5)** Select the **STANDBY** Softkey to place the system in the Standby Mode. 'STANDBY' is displayed in the Traffic Mode field.
- **6)** Rotate the **Joystick** clockwise to display a larger area or rotate counterclockwise to display a smaller area.

### Displaying Traffic on the Navigation Map

- **1)** Ensure TAS is operating.
- **2)** With the Navigation Map displayed, select the **MAP** Softkey.
- **3)** Select the **TRAFFIC** Softkey. Traffic is now displayed on the map.

### TERRAIN AWARENESS & WARNING SYSTEM (TAWS) DISPLAY

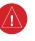

**WARNING:** The TAWS display shows supplemental information only. It should not be used for navigation.

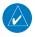

**NOTE**: Terrain data is not displayed when the aircraft latitude is greater than 75 degrees north or 60 degrees south.

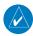

**NOTE:** TAWS operation is only available when the G1000 is configured for a TAWS-B installation.

### **Manual System Test**

- 1) While the TAWS-B Page is displayed, press the **MENU** Key.
- 2) Turn the small FMS Knob to select 'Test TAWS'.

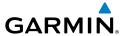

**3)** Press the **ENT** Key. During the test 'TAWS TEST' is displayed in the center of the TAWS-B Page.

When all is in working order, "TAWS System Test, OK" is heard.

### **Display Terrain on the TAWS-B Page**

- 1) Turn the large **FMS** Knob to select the Map Page Group.
- **2)** Turn the small **FMS** Knob to select the TAWS-B Page.
- 3) If desired, select the **VIEW** Softkey to access the **ARC** and **360** softkeys. When the **ARC** Softkey is selected, a radar-like 120° view is displayed. Select the **360** Softkey to return to the 360° default display.
- **4)** Rotate the **Joystick** clockwise to display a larger area or rotate counterclockwise to display a smaller area.

| Color  | Terrain/Obstacle Location                                                |
|--------|--------------------------------------------------------------------------|
| Red    | Terrain/Obstacle above or within 100' below current aircraft altitude.   |
| Yellow | Terrain/Obstacle between 100' and 1000' below current aircraft altitude. |
| Black  | Terrain/Obstacle is more than 1000' below aircraft altitude.             |

### **Enable/Disable Aviation Data**

- 1) While the TAWS-B Page is displayed, press the **MENU** Key.
- 2) Turn the small **FMS** Knob to select "Show (or Hide) Aviation Data".
- **3)** Press the **ENT** Key.

### **TAWS Inhibit**

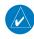

**NOTE:** If TAWS alerts are inhibited when the Final Approach Fix is the active waypoint in a GPS WAAS approach, a LOW ALT annunciation may appear on the PFD next to the altimeter if the current aircraft altitude is at least 164 feet below the prescribed altitude at the Final Approach Fix.

Flight nstruments

EICAS

Nav/Com/ XPDR/Audio

S

S Nav

Flight anning

Hazaı Avoida

Addition Feature

Abnormal Operation

Annun Alerts

Appendix

#### Inhibit TAWS

While the TAWS-B Page is displayed, select the **INHIBIT** Softkey.

Or:

- **1)** Press the **MENU** Key.
- 2) Turn the small **FMS** Knob to select 'Inhibit TAWS'.
- **3)** Press the **ENT** Key.

#### **Enable TAWS**

While the TAWS-B Page is displayed, select the **INHIBIT** Softkey.

Or:

- 1) While the TAWS-B Page is displayed, press the **MENU** Key.
- 2) Turn the small FMS Knob to select 'Enable TAWS'.
- **3)** Press the **ENT** Key.

#### AIRBORNE COLOR WEATHER RADAR

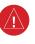

**WARNING:** Begin transmitting only when it is safe to do so. If it is desired to transmit while the aircraft is on the ground, no personnel or objects should be within 11 feet of the antenna.

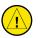

**CAUTION:** In Standby Mode, the antenna is parked at the center line. It is always a good idea to put the radar in Standby Mode before taxiing the aircraft to prevent the antenna from bouncing on the bottom stop and possibly causing damage to the radar assembly.

### **Displaying Weather on the Weather Radar Page**

- **1)** Turn the large **FMS** Knob to select the Map Page Group.
- **2)** Turn the small **FMS** Knob to select the Weather Radar Page.
- **3)** Select the **MODE** Softkey.
- 4) If the aircraft is on the ground, select the STANDBY Softkey to initiate the one minute warm-up period. After the warm-up is complete, the radar will enter the Standby Mode. After the aircraft is airborne, select the WEATHER Softkey.

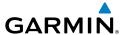

#### Or:

If the aircraft is already airborne, select the **WEATHER** or **GROUND** Softkey. The one-minute warm-up period will be initiated, after which the radar will begin transmitting. The horizontal scan is initially displayed.

- 5) Turn the **Joystick** to select the desired range.
- 6) If desired, select the **VERTICAL** Softkey for vertical scanning.

### **Adjusting Antenna Tilt**

Move the **Joystick** up or down to adjust the tilt of the antenna up or down. Monitor the displayed tilt value in the TILT field.

When scanning vertically, a Tilt Line may be displayed to aid in positioning the tilt of the antenna. If the Tilt Line is not displayed, perform the following steps:

- Press the **MENU** Key 1)
- Turn the large **FMS** Knob to select 'Show Tilt Line'. 2)
- Press the **ENT** Key. 3)

# **Adjusting Antenna Bearing**

Move the **Joystick** right or left to adjust the azimuth position of the antenna right or left. Monitor the displayed bearing value in the BEARING field.

When scanning horizontally, a Bearing Line may be displayed to aid in positioning the antenna for the vertical scan. If the Bearing Line is not displayed, perform the following steps:

- 1) Press the **MENU** Key
- Turn the large **FMS** Knob to select 'Show Bearing Line'. 2)
- Press the **ENT** Key. 3)

### Vertically Scan a Storm Cell

- While in the Horizontal Scan view, move the **Joystick** to place the Bearing Line on the desired storm cell, or other area, to be vertically scanned.
- 2) Select the **VERTICAL** Softkey. A vertical 'slice' of the selected area will now be displayed.
- 3) Move the **Joystick** right or left to move the scanned "slice" a few degrees right or left.
- Turn the **Joystick** to adjust the range. 4)

Procedures

Appendix Index

EICAS

XPDR/Audic

GPS Nav

Planning

idance Procedures

Additional Features

Operation

Alerts

Appendix

**5)** To select a new area to be vertically scanned, select the **HORIZON** Softkey to return to the Horizontal Scan view and repeat the previous steps.

# **Adjusting Gain**

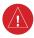

**WARNING:** Changing the gain in Weather Mode will cause precipitation intensity to be displayed as a color not representative of the true intensity. Remember to return the gain setting to 'Calibrated' for viewing the actual intensity of precipitation.

- 1) Select the **GAIN** Softkey to activate the cursor in the 'GAIN' field.
- 2) Turn the small FMS Knob to adjust the gain for the desirable level. The gain setting is visible in the gain field as a movable horizontal bar in a flashing box. The line pointer is a reference depicting the calibrated position.
- **3)** Press the **FMS** Knob to remove the cursor.
- **4)** Select the **GAIN** Softkey again to recalibrate the gain. 'CALIBRATED' will be displayed in the 'GAIN' field.

### **Ground Mapping**

- 1) Select the **MODE** Softkey.
- **2)** Select the **GROUND** Softkey to place the radar in Ground Map Mode.
- **3)** Select the **BACK** Softkey.

#### **Sector Scan**

- 1) While in the Horizontal Scan Mode, move the **Joystick** right or left to place the Bearing Line in the desired position. The location of the Bearing Line will become the center point of the Sector Scan.
- **2)** Press the **FMS** Knob to display the cursor.
- **3)** Turn the large **FMS** Knob to place the cursor in the SECTOR SCAN field.
- **4)** Turn the small **FMS** Knob to select FULL, 60°, 40°, or 20° scan.
- 5) If desired, readjust the Bearing Line with the **Joystick** to change the center of the Sector Scan.
- **6)** Press the **FMS** Knob to remove the cursor.

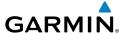

#### **Antenna Stabilization**

- To activate or deactivate the antenna stabilization, select the MODE Softkey.
- 2) Select the **STAB ON** Softkey to activate antenna stabilization or select the **STAB OFF** Softkey to deactivate. The current stabilization condition is shown in the upper right of the weather radar display.

# Weather Attenuated Color Highlight (WATCH®)

To activate or deactivate the WATCH® feature, select the **WATCH** Softkey. This feature is only available in the Horizontal Scan Mode.

### **Automatic Standby**

When the weather radar system is in the Weather or Ground Map Mode, upon landing the system will automatically switch to Standby Mode.

S Nav

ight

ocedures

Hazard Woidance

Additional Features

Abnormal Operation

Annun/ Alerts

Appendix

Flight truments

SAS

Jav/Com/ DR/Audio

AFCS

BPS Nav

Flight Planning

ocedures

Hazard voidance

ditional

Abnormal Operation

Annun

1

Blank Page

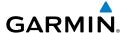

# **ADDITIONAL FEATURES**

#### SYNTHETIC VISION

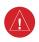

**WARNING:** Use appropriate primary systems for navigation, and for terrain, obstacle, and traffic avoidance. SVS is intended as an aid to situational awareness only and may not provide either the accuracy or reliability upon which to solely base decisions and/or plan maneuvers to avoid terrain, obstacles, or traffic.

Synthetic Vision System (SVS) functionality is offered as an optional enhancement to the G1000 Integrated Flight Deck System.

SVS is primarily comprised of a computer-generated forward-looking, attitude aligned view of the topography immediately in front of the aircraft from the pilot's perspective. SVS information is shown on the primary flight display (PFD).

SVS offers a three-dimensional view of terrain and obstacles. Terrain and obstacles that pose a threat to the aircraft in flight are shaded yellow or red.

In addition to SVS enhancement to the PFD, the following feature enhancements have been added to the PFD:

- Pathways
- Flight Path Marker
- Horizon Heading Marks
- Terrain and Obstacle Alerting
- Three-dimensional Traffic
- Airport Signs
- Runway Display

# **Displaying Synthetic Terrain**

- 1) Press the PFD Softkey.
- 2) Press the SYN VIS Softkey.
- **3)** Press the **SYN TERR** Softkey.
- **4)** Press the **BACK** Softkey to return to the previous page.

### **Displaying Pathways**

- 1) Press the PFD Softkey.
- 2) Press the SYN VIS Softkey.

Flight Instruments

EICAS

Vav/Com/ PDR/Audio

S

lav

g Procedures

Hazard Avoidanc

Additiona Features

Operation

Annun/ Alerts

Appendi

- If not already enabled, press the **SYN TERR** Softkey. 3)
- Press the **PATHWAY** Softkey. 4)
- 5) Press the **BACK** Softkey to return to the previous page.

### **Displaying Heading on the Horizon**

- 1) Press the **PFD** Softkey.
- Press the **SYN VIS** Softkey. 2)
- 3) If not already enabled, press the **SYN TERR** Softkey.
- Press the **HRZN HDG** Softkey. 4)
- 5) Press the **BACK** Softkey to return to the previous page.

### **Displaying Airport Signs**

- Press the **PFD** Softkey.
- Press the **SYN VIS** Softkey. 2)
- If not already enabled, press the **SYN TERR** Softkey. 3)
- 4) Press the **APTSIGNS** Softkey.
- **5)** Press the **BACK** Softkey to return to the previous page.

#### TERMINAL PROCEDURE CHARTS

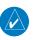

**NOTE**: With the availability of SafeTaxi®, ChartView, or FliteCharts® in electronic form, it is still advisable to carry another source of charts on-board the aircraft.

#### **SafeTaxi®**

Safe Taxi<sup>®</sup> is an enhanced feature that gives greater map detail as the map range is adjusted in on the airport. The airport display on the map reveals runways with numbers, taxiways identifiers, and airport landmarks including ramps, buildings, control towers, and other prominent features. Resolution is greater at lower map ranges. The aircraft symbol provides situational awareness while taxiing.

Pressing the DCLTR Softkey (declutter) once removes the taxiway markings and airport identification labels. Pressing the DCLTR Softkey twice removes VOR station ID, the VOR symbol, and intersection names if within the airport plan view. Pressing the **DCLTR** Softkey a third time removes the airport runway layout, unless the airport in view is part of an active route structure. Pressing the DCLTR Softkey again cycles back to the original map detail.

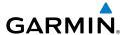

The SafeTaxi database contains detailed airport diagrams for selected airports. These diagrams aid in following ground control instructions by accurately displaying the aircraft position on the map in relation to taxiways, ramps, runways, terminals, and services. This database is updated on a 56-day cycle.

#### **ChartView**

ChartView resembles the paper version of Jeppesen terminal procedures charts. The charts are displayed in full color with high-resolution. The MFD depiction shows the aircraft position on the moving map in the plan view of most approach charts and on airport diagrams.

The ChartView database is updated on a 14-day cycle. If the ChartView database is not updated within 70 days of the expiration date, ChartView will no longer function.

#### FliteCharts®

FliteCharts® resemble the paper version of National Aeronautical Charting Office (NACO) terminal procedures charts. The charts are displayed with high-resolution and in color for applicable charts. Current aircraft position is not displayed on FliteCharts.

The FliteCharts database contains procedure charts for the United States only. This database is updated on a 28-day cycle. If not updated within 180 days of the expiration date, FliteCharts will no longer function.

### **View Charts from the Navigation Map Page**

**1)** Select the **SHW CHRT** Softkey when displayed.

#### Or:

Move the map pointer to point to a desired point on the map and select the **SHW CHRT** Softkey.

- 2) Select the DP, STAR, APR, WX, and NOTAM softkeys to access charts for departures, arrivals, approaches, weather and NOTAMs Note that NOTAMS are only available with ChartView.
- **3)** Select the **GO BACK** Softkey to return to the previous page.

Flight Instruments

CAS

lav/Com/ DR/Audio

FCS

PS Nav

light

Procedures

Hazard Avoidance

Additiona Features

Abnormal Operation

Annun/ Alerts

Appendix

AFCS

### **View Charts from the Active Flight Plan Page**

- While viewing the Active Flight Plan Page, press the **FMS** Knob to activate the cursor.
- Turn the large **FMS** Knob to select the departure airport, destination 2) airport, departure, arrival, or approach.
- Select the **SHW CHRT** Softkey. The appropriate chart is displayed, if 3) available for the item selected.
- Select the **GO BACK** Softkey to return to the previous page. 4)

### **Change Day/Night View**

- While viewing a chart press the **MENU** Key to display the Page Menu 1) OPTIONS.
- Turn the large **FMS** Knob to highlight the 'Chart Setup' Menu Option and 2) press the **ENT** Key.
- Turn the large **FMS** Knob to move between the 'FULL SCREEN' and 'COLOR 3) SCHEME' Options.
- 4) Turn the small **FMS** Knob to choose between the 'On' and 'Off' Full Screen Options.
- **5)** Turn the small **FMS** Knob to choose between 'Day', 'Auto', and 'Night' Options.
- In Auto Mode, turn the large **FMS** Knob to select the percentage field and 6) change percentage with the small FMS Knob. The percentage of change is the day/night crossover point based on backlighting intensity.
- Press the **FMS** Knob when finished to remove the Chart Setup Menu. 7)

### XM® RADIO ENTERTAINMENT

The XM® Radio Page provides information and control of the audio entertainment features of the XM Satellite Radio.

### **Selecting the XM Radio Page**

- Turn the large **FMS** Knob to select the Auxiliary Page Group. 1)
- 2) Turn the small **FMS** Knob to select the displayed AUX - XM Information Page.
- Select the **RADIO** Softkey to show the XM Radio Page where audio 3) entertainment is controlled.

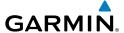

#### Active Channel and Channel List

The Active Channel Box on the XM Radio Page displays the currently selected channel. The Channels List Box of the XM Radio Page shows a list of the available channels for the selected category.

### **Selecting a Category**

The Category Box of the XM Radio Page displays the currently selected category of audio

- 1) Select the **CATGRY** Softkey on the XM Radio Page.
- Select the **CAT** + and **CAT** softkeys to cycle through the categories. 2)

#### Or:

Turn the small **FMS** Knob to display the 'Categories' list. Highlight the desired category with the small **FMS** Knob.

Press the **ENT** Key. 3)

# Select an Available Channel within the Selected Category

- While on the XM Radio Page, select the **CHNL** Softkey. 1)
- Select the **CH** + Softkey to go up through the list in the Channel Box, or 2) move down the list with the **CH** – Softkey.

#### Or.

Press the **FMS** Knob to highlight the channel list and turn the large **FMS** Knob to scroll through the channels.

With the desired channel highlighted, press the **ENT** Key. 3)

# **Entering a Channel Directly**

- 1) While on the XM Radio Page, select the **CHNL** Softkey.
- Select the **DIR CH** Softkey. The channel number in the Active Channel Box 2) is highlighted.
- Select the numbered softkeys located on the bottom of the display to 3) directly select the desired channel number.
- Press the **ENT** Key to activate the selected channel. 4)

Procedures

Appendix Index

EICAS

Nav/Col

PS Nav

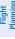

idand

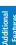

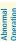

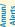

Append

yolor

### **Assigning Channel Presets**

Up to 15 channels from any category can be assigned a preset number.

- On the XM Radio Page, with the desired channel active, select the PRESETS Softkey to access the first five preset channels (PS1 - PS5).
- 2) Select the MORE Softkey to access the next five channels (PS6 PS10), and again to access the last five channels (PS11 PS15). Pressing the MORE Softkey repeatedly cycles through the preset channels.
- **3)** Select any one of the (**PS1 PS15**) softkeys to assign a number to the active channel.
- **4)** Select the **SET** Softkey on the desired channel number to save the channel as a preset.

### **Adjusting Volume**

Radio volume is controlled at each passenger station.

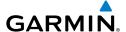

# **ABNORMAL OPERATION**

#### **REVERSIONARY MODE**

If the system detects an MFD failure, reversionary mode is entered automatically. Reversionary mode must be entered manually in the case of a PFD failure. In reversionary mode, critical flight instrumentation is combined with engine instrumentation on the remaining display.

Manual activation of reversionary display mode is accomplished by pressing the **DISPLAY BACKUP** Button on the appropriate audio panel.

- **PFD1** By pressing the **DISPLAY BACKUP** Button on the left audio panel.
- **MFD** By pressing the **DISPLAY BACKUP** Button on the left or the right audio panel.
- **PFD2** By pressing the **DISPLAY BACKUP** Button on the right audio panel.

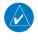

**NOTE:** The Piper PA-46 Meridian Pilot's Operating Handbook (POH) always takes precedence over the information found in this section.

#### ABNORMAL COM OPERATION

When a COM tuning failure is detected by the system, the emergency frequency (121.500 MHz) is automatically loaded into the active frequency field of the COM radio for which the tuning failure was detected. In the event of a failure of both PFDs, the emergency frequency (121.500 MHz) automatically becomes the active frequency on both COM radios.

### HAZARD DISPLAYS WITH LOSS OF GPS POSITION

If GPS position is lost, or becomes invalid, selected hazards being displayed on the Navigation Map Page are removed until GPS position is again established.

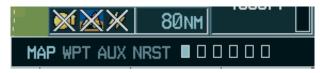

Loss of Hazard Functions with Loss of GPS Position

Instruments

EICAS

lav/Com/ DR/Audio

FCS.

PS Nav

nning

es A

ard .

Abnorma Operation

Annun/ Alerts

Appendia

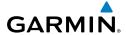

Flight struments

ICAS

Nav/Com/ XPDR/Audi

Nav

Flight Planning

Drocod

itional

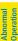

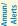

Appendix

ndex

#### **UNUSUAL ATTITUDES**

The PFD 'declutters' when the aircraft enters an unusual attitude. Only the primary functions are displayed in these situations.

The following information is removed from the PFD (and corresponding softkeys are disabled) when the aircraft experiences unusual attitudes:

- Traffic Annunciations
- AFCS Annunciations
- Flight director Command Bars
- Inset Map
- Temperatures
- DME Information Window
- Wind Data
- Selected Heading Box
- Selected Course Box
- Transponder Status
   Box

- System Time
- PFD Setup Menu
- Windows displayed in the lower right corner of the PFD:
- Timer/References
- Nearest Airports
- Flight Plan
- Messages
- Procedures
- Barometric Minimum
   Descent Altitude Box

- Glideslope, Glidepath, and Vertical Deviation Indicators
- Altimeter Barometric Setting
- Selected Altitude
- VNV Target Altitude

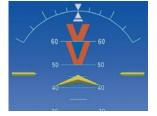

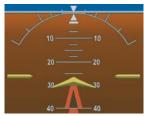

**Extreme Pitch Indication** 

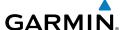

#### **DEAD RECKONING**

While in Enroute or Oceanic phase of flight, if the G1000 detects an invalid GPS solution or is unable to calculate a GPS position, the system automatically reverts to Dead Reckoning (DR) Mode. In DR Mode, the G1000 uses its last-known position combined with continuously updated airspeed and heading data (when available) to calculate and display the aircraft's current estimated position.

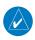

**NOTE:** Dead Reckoning Mode only functions in Enroute (ENR) or Oceanic (OCN) phase of flight. In all other phases, an invalid GPS solution produces a "NO GPS POSITION" annunciation on the map and the G1000 stops navigating in GPS Mode.

DR Mode is indicated on the G1000 by the appearance of the letters 'DR' superimposed in yellow over the 'own aircraft' symbol as shown in the following figure. In addition, 'DR' is prominently displayed, also in yellow, on the HSI slightly above and to the right of the aircraft symbol on the CDI as shown in the following figure. Also, the CDI deviation bar is removed from the display. Lastly, but at the same time, a 'GPS NAV LOST' alert message appears on the PFD.

Normal navigation using GPS/WAAS source data resumes automatically once a valid GPS solution is restored.

It is important to note that estimated navigation data supplied by the G1000 in DR Mode may become increasingly unreliable and must not be used as a sole means of navigation. If, while in DR Mode, airspeed and/or heading data is also lost or not available, the DR function is not be capable of estimating your position and, consequently, the system may display a path that is different than the actual movement of the aircraft. Estimated position information displayed by the G1000 through DR while there is no heading and/or airspeed data available should not be used for navigation.

DR Mode is inherently less accurate than the standard GPS/WAAS Mode due to the lack of satellite measurements needed to determine a position. Changes in wind speed and/or wind direction compounds the relative inaccuracy of DR Mode. Because of this degraded accuracy, the crew must maintain position awareness using other navigation equipment until GPS-derived position data is restored.

Flight Instruments

EICAS

Nav/Com/ (PDR/Audic

S

**D** 

Proc

Hazard Avoidand

Additiona Features

Abnormal Operation

Annun/ Alerts

Appendia

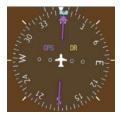

CDI 'DR' Indication on PFD

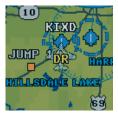

Symbolic Aircraft (Map pages and Inset Map)

#### **Dead Reckoning Indications**

As a result of operating in DR Mode, all GPS-derived data is computed based upon an estimated position and is displayed as yellow text on the display to denote degraded navigation source information. This data includes the following:

- Navigation Status Box fields except Active Leg, TAS, and DTK
- GPS Bearing Pointer
- Wind data and pointers in the Wind Data Box on the PFD
- Track Bug
- All Bearing Pointer Distances
- Active Flight Plan distances, bearings, and ETE values

Also, while the G1000 is in DR Mode, the autopilot will not couple to GPS, and both TAWS and Terrain Proximity are disabled. Additionally, the accuracy of all nearest information (airports, airspaces, and waypoints) is questionable. Finally, airspace alerts continue to function, but with degraded accuracy.

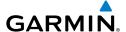

# **ANNUNCIATIONS & ALERTS**

#### **CAS MESSAGES**

# **Display Inhibits**

Inhibits prevent certain CAS messages from being displayed during the following conditions:

- Engine off on ground (ESDI)
- Engine start on ground (ESI)
- Aircraft on ground (GROUND)
- Takeoff (TOPI)
- Aircraft in air (AIR)
- Landing (LOPI)

Alerts affected by an inhibit are not displayed while the inhibit is enabled. If an alert is displayed prior to the activation of an inhibit affecting it, the alert continues to be displayed normally until the condition causing the alert ceases to exist.

If two alert levels of the same message are active simultaneously (e.g., DOOR AJAR warning and DOOR AJAR advisory) only the higher alert level is displayed.

If a GEA or GIA fails, all CAS messages depending on sensors associated with that LRU are automatically inhibited. Inhibits cannot be activated by invalid sensor data.

# **Warnings Messages**

|                        |                                     |        | Innibits |      |     |      |      |
|------------------------|-------------------------------------|--------|----------|------|-----|------|------|
| Warning Messages       | Description                         | GROUND | ESI      | TOPI | AIR | LOPI | ESDI |
| ALTERNATOR FAIL        | Alternator has failed               |        | Χ        |      |     |      | Χ    |
| ALTERNATOR OFF         | Alternator is off                   | Χ      |          |      |     |      |      |
| <b>ALTERNATOR AMPS</b> | Alternator current is too high      |        | Χ        |      |     |      | Χ    |
| <b>BLEED OVERTEMP</b>  | Bleed over temperature              |        |          |      |     |      |      |
| CABIN ALT 12000        | Cabin altitude above 12,000 feet    |        |          |      |     |      |      |
| CABIN DIFF PRESS       | Differential cabin pressure is high |        |          |      |     |      |      |
| DOOR AJAR              | Door is ajar                        |        |          |      |     |      | Χ    |
| <b>ENGINE FIRE</b>     | Engine fire                         |        |          |      |     |      |      |
| FLAP FAIL              | A flap system failure has occurred  |        |          |      |     |      |      |
| FUEL IMBALANCE         | Fuel imbalance is over 125 lbs      |        |          |      |     |      |      |
| <b>FUEL PRESS LOW</b>  | Fuel pressure is low                |        | Χ        |      |     |      | Χ    |

Flight Instruments

v,

/Com/ R/Audio

٠,

2

Procedures

Hazard Avoidance

Additiona Features

Abnormal Operation

Annun/ Alerts

ppendix

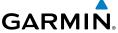

|   |                       |                                                              |        | li  | nhi  | bit | S    |      |
|---|-----------------------|--------------------------------------------------------------|--------|-----|------|-----|------|------|
|   | Warning Messages      | Description                                                  | GROUND | ESI | TOPI | AIR | LOPI | ESDI |
| Ì | FUEL QTY LOW          | Fuel quantity is less than 100 lbs                           |        |     |      |     |      |      |
|   | <b>GENERATOR FAIL</b> | Generator has failed                                         |        | Χ   |      |     |      | Χ    |
|   | <b>GENERATOR OFF</b>  | Generator is off                                             | Х      |     |      |     |      |      |
|   | <b>GENERATOR AMPS</b> | Generator current is too high                                |        | Χ   |      |     |      | Χ    |
|   | HYDR PUMP ON          | Hydraulic pump is on.                                        |        |     |      | Χ   |      |      |
|   | ITT                   | Interstage turbine temperature high                          |        |     |      |     |      |      |
|   | OIL PRESSURE          | Low or high oil pressure                                     |        | Χ   |      |     |      | Χ    |
|   | NG OVERSPEED          | Gas generator overspeed                                      |        |     |      |     |      |      |
| ١ | OIL TEMPERATURE       | Low or high oil temperature                                  |        |     |      |     |      |      |
|   | L/R PITOT HT FAIL     | Left and Right Pitot Heat Fail                               |        |     |      |     |      |      |
|   | PROP HEAT FAIL        | Propeller heat failure                                       | Х      |     |      |     |      |      |
|   | PROP SPEED            | Propeller over or under-speed                                |        | Χ   |      |     |      | Χ    |
|   | SURF DE-ICE FAIL      | Surface de-ice fail                                          | Х      |     |      |     |      |      |
|   | TORQUE                | Torque is too high                                           |        |     |      |     |      |      |
|   | VOLTS                 | Bus voltage is high or low                                   |        |     |      |     |      |      |
|   | WNDSHLD OVRTEMP       | Windshield heater over-temperature or controller malfunction |        |     |      |     |      |      |

<sup>\*</sup> Only affected side (L, R) displayed in CAS message; noted CAS messages display L/R as an example.

# **Caution Messages**

|                  |                                                                        |        | lı  | nhi  | bit | S    |      |
|------------------|------------------------------------------------------------------------|--------|-----|------|-----|------|------|
| Caution Messages | Description                                                            | GROUND | ESI | IOPI | AIR | LOPI | ESDI |
| BETA             | Propeller is operating in Beta mode                                    | Χ      |     |      |     |      |      |
| CABIN ALT 10000  | Cabin altitude is above 10,000 feet                                    |        |     |      |     |      |      |
| CHIP DETECT      | Chip detect                                                            |        |     | Χ    |     | Χ    |      |
| FEATHER          | Propeller is feathered or a failure has occurred in the feather system |        |     |      |     |      |      |
| FIRE DETECT FAIL | Fire detection system has failed                                       |        |     | Χ    |     | Χ    |      |
| FUEL FILTER      | Fuel filter approaching bypass and requires maintenance                |        |     | Χ    |     | Χ    |      |
| FUEL IMBALANCE   | Fuel imbalance is over 40 lbs                                          |        |     | Χ    |     | Χ    |      |
| FUEL QTY LOW     | Fuel quantity is less than 180 lbs                                     |        |     |      |     |      |      |

EICAS

Nav/Com XPDR/Aud

4

ht ina

ocedures

lazard oidance

Additional

peration

Annun/ Alerts

ppendix

×

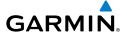

|                      |                                                                       | Inhibits |     |      |     |      |      |
|----------------------|-----------------------------------------------------------------------|----------|-----|------|-----|------|------|
| Caution Messages     | Description                                                           | GROUND   | ESI | TOPI | AIR | LOPI | ESDI |
| HYDR PUMP ON         | Hydraulic pump is on. Caution has 20 sec. delay                       |          |     |      |     |      |      |
| OXYGEN               | Oxygen system has been turned on                                      | Χ        |     | Χ    |     | Χ    |      |
| L/R* PITOT HEAT FAIL | eft or right pitot heat has failed. Displayed as warning f both fail. |          |     | Χ    |     | Χ    |      |
| PITOT HEAT OFF       | Pitot heat is off                                                     |          |     |      |     |      |      |
| STALL WARN FAIL      | Failure detected in stall warning system                              |          |     |      |     |      |      |
| STARTER ENGAGED      | Starter engaged when Ng is more than 56% for more than 10 sec.        |          |     | Χ    |     | Χ    |      |
| STBY BAT HT FAIL     | Standby attitude battery heater failure                               |          |     | Χ    |     | Χ    |      |
| SURF DE-ICE FAIL     | Surface de-ice fail                                                   |          | Χ   | Χ    |     | Χ    | Χ    |
| VACUUM LOW           | Vacuum is low                                                         |          | Χ   | Χ    |     | Χ    | Χ    |

 $<sup>^{\</sup>star}$  Only affected side (L, R) displayed in CAS message; noted CAS messages display L/R as an example.

# **Advisory Messages**

|                      | Description                                                                                                    |  | lı  | nhi  | bit | S    |      |
|----------------------|----------------------------------------------------------------------------------------------------|--|-----|------|-----|------|------|
| Advisory<br>Messages |                                                                                                    |  | ESI | TOPI | AIR | LOPI | ESDI |
| ALTERNATOR OFF       | Alternator is off                                                                                                    |  |     |      |     |      |      |
| BETA                 | Propeller is operating in Beta mode                                                                                  |  |     |      |     |      |      |
| DOOR AJAR            | Door is ajar                                                                                                    |  |     |      |     |      |      |
| EMER BLEED ON        | Emergency bleed is on                                                                                                |  |     |      |     |      |      |
| FEATHER              | Propeller is feathered                                                                                               |  |     |      |     |      |      |
| L/R* FUEL PUMP ON    | Left or right fuel pump is on. Inhibited if fuel pump is on for fuel autobalance when imbalance is less than 40 lbs. |  |     |      |     |      |      |
| FUEL TEMP            | UEL TEMP Fuel temperature is low                                                                                     |  |     |      |     |      |      |
| GENERATOR OFF        | Generator is off                                                                                                    |  |     |      |     |      |      |
| <b>IGNITION ON</b>   | Engine ignition is on                                                                                                |  |     |      |     |      |      |
| OXYGEN               | Oxygen system has been turned on                                                                                     |  |     | Χ    |     | Χ    |      |
| STARTER ENGAGED      | Starter engaged when Ng is less than 56%                                                                             |  |     |      |     | Χ    |      |
| STBY BAT TEST OK     | Standby attitude battery test pass (standby attitude indicator must be off)                                          |  |     |      |     |      |      |

 $<sup>^{\</sup>star}$  Only affected side (L, R) displayed in CAS message; noted CAS messages display L/R as an example.

EICAS

Nav/Com/ (PDR/Audio

S

3PS Na

Flight lanning

Procedur

Hazard Avoidand

Addition Feature

Abnormal Operation

Annun/ Alerts

\ppendi

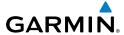

#### **COMPARATOR ANNUNCIATIONS**

| Comparator<br>Window Text | Condition                                                                                       |
|---------------------------|-------------------------------------------------------------------------------------------------|
| <b>ALT MISCOMP</b>        | Difference in altitude sensors is $\geq$ 200 ft.                                                |
|                           | If both airspeed sensors detect < 35 knots, this is inhibited.                                  |
| IAS MISCOMP               | If either airspeed sensor detects $\geq$ 35 knots, and the difference in sensors is $>$ 10 kts. |
|                           | If either airspeed sensor detects $\geq$ 80 knots, and the difference in sensors is $>$ 7 kts.  |
| HDG MISCOMP               | Difference in heading sensors is > 6 degrees.                                                   |
| PIT MISCOMP               | Difference in pitch sensors is > 5 degrees.                                                     |
| ROLL MISCOMP              | Difference in roll sensors is > 6 degrees.                                                      |
| ALT NO COMP               | No data from one or both altitude sensors.                                                      |
| IAS NO COMP               | No data from one or both airspeed sensors.                                                      |
| HDG NO COMP               | No data from one or both heading sensors.                                                       |
| PIT NO COMP               | No data from one or both pitch sensors.                                                         |
| ROLL NO COMP              | No data from one or both roll sensors                                                           |

#### **REVERSIONARY SENSOR ANNUNCIATIONS**

| Reversionary<br>Sensor Window<br>Text | Condition                                                                              |
|---------------------------------------|----------------------------------------------------------------------------------------|
| <b>BOTH ON ADC1</b>                   | Both PFDs are displaying data from the number one Air Data Computer.                   |
| BOTH ON ADC2                          | Both PFDs are displaying data from the number two Air Data Computer.                   |
| BOTH ON AHRS1                         | Both PFDs are displaying data from the number one Attitude & Heading Reference System. |
| BOTH ON AHRS2                         | Both PFDs are displaying data from the number two Attitude & Heading Reference System. |
| <b>BOTH ON GPS1</b>                   | Both PFDs are displaying data from the number one GPS receiver.                        |
| BOTH ON GPS2                          | Both PFDs are displaying data from the number two GPS receiver.                        |
| <b>USING ADC1</b>                     | PFD2 is displaying data from the #1 Air Data Computer.                                 |
| USING ADC2                            | PFD1 is displaying data from the #2 Air Data Computer.                                 |
| <b>USING AHRS1</b>                    | PFD2 is displaying data from the #1 AHRS.                                              |
| <b>USING AHRS2</b>                    | PFD1 is displaying data from the #2 AHRS.                                              |
| <b>USING GPS1</b>                     | PFD2 is displaying data from the #1 GPS.                                               |
| <b>USING GPS2</b>                     | PFD1 is displaying data from the #2 GPS.                                               |

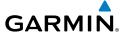

#### **AFCS ALERTS**

| Alert Condition                                  | Annunciation | Description                                                                                                    |
|--------------------------------------------------|--------------|----------------------------------------------------------------------------------------------------|
| Rudder Mistrim<br>Right                          | RUD→         | Yaw servo providing sustained force in the indicated direction. Aircraft rudder retrim after substantial pitch and                                                                                                    |
| Rudder Mistrim<br>Left                           | ←RUD         | power changes required.                                                                                                    |
| Aileron Mistrim<br>Right                         | AIL→         | Dell comp providing sustained force in the indicated direction                                                                                                    |
| Aileron Mistrim<br>Left                          | ←AIL         | Roll servo providing sustained force in the indicated direction                                                                                                    |
| Elevator Mistrim<br>Down                         | 1ETE         | Pitch servo providing sustained force in the indicated direction. May indicate a failure of the pitch trim servo or                                                                                                    |
| Elevator Mistrim<br>Up                           | †ELE         | trim system.                                                                                                    |
| Pitch Trim Failure (or stuck <b>MEPT</b> Switch) | PTRM         | If AP engaged, take control of the aircraft and disengage AP If AP disengaged, move <b>MEPT</b> switches separately to unstick                                                                                                    |
| Yaw Damper<br>Failure                            | YAW          | YD control failure; AP also inoperative                                                                                                    |
| Roll Failure                                     | ROLL         | Roll axis control failure; AP inoperative                                                                                                    |
| Pitch Failure                                    | PTCH         | Pitch axis control failure; AP inoperative                                                                                                    |
| System Failure                                   | AFCS         | AP and MEPT are unavailable; FD may still be available                                                                                                    |
| Preflight Test                                   | PFT          | Performing preflight system test; aural alert sounds at completion  Do not press the <b>AP DISC</b> Switch during servo power-up and preflight system tests as this may cause the preflight system test to fail or never to start (if servos fail their power-up tests). Power must be cycled to the servos to remedy the situation. |
|                                                  | PFT          | Preflight system test failed; aural alert sounds at failure                                                                                                    |

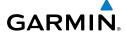

riignt

AS Inc.

XPDR/Audio

AF

ם ב

rocedures

Hazard Avoidance

Features

normal

Annun/ Alerts

Ap

ndex

#### **TAWS ALERTS**

| Alert Type                                                | PFD/MFD<br>TAWS-B Page<br>Annunciation | MFD<br>Pop-Up Alert      | Aural Message                                         |
|-----------------------------------------------------------|----------------------------------------|--------------------------|-------------------------------------------------------|
| Excessive Descent Rate<br>Warning (EDR)                   | PULL UP                                | PULL-UP                  | "Pull Up"                                             |
| Reduced Required Terrain<br>Clearance Warning (RTC)       | PULL UP                                | TERRAIN - PULL-UP        | "Terrain, Terrain; Pull Up,<br>Pull Up"               |
| Imminent Terrain Impact<br>Warning (ITI)                  | PULL UP                                | TERRAIN AHEAD - PULL-UP  | Terrain Ahead, Pull Up;<br>Terrain Ahead, Pull Up"    |
| Reduced Required Obstacle Clearance Warning (ROC)         | PULL UP                                | OBSTACLE AHEAD - PULL-UP | "Obstacle Ahead, Pull Up;<br>Obstacle Ahead, Pull Up" |
| Imminent Obstacle Impact<br>Warning (IOI)                 | PULL UP                                | OBSTACLE - PULL-UP       | "Obstacle, Obstacle; Pull<br>Up, Pull Up"             |
| Reduced Required Terrain<br>Clearance Caution (RTC)       | TERRAIN                                | CAUTION - TERRAIN        | "Caution, Terrain; Caution,<br>Terrain"               |
| Imminent Terrain Impact<br>Caution (ITI)                  | TERRAIN                                | TERRAIN AHEAD            | "Terrain Ahead; Terrain<br>Ahead"                     |
| Reduced Required Ob-<br>stacle Clearance Caution<br>(ROC) | TERRAIN                                | CAUTION - OBSTACLE       | "Caution, Obstacle; Caution, Obstacle"                |
| Imminent Obstacle Impact<br>Caution (IOI)                 | TERRAIN                                | OBSTACLE AHEAD           | "Obstacle Ahead;<br>Obstacle Ahead"                   |
| Premature Descent Alert<br>Caution (PDA)                  | TERRAIN                                | TOO LOW - TERRAIN        | "Too Low, Terrain"                                    |
| Altitude Callout "500"                                    | None                                   | None                     | "Five-Hundred"                                        |
| Excessive Descent Rate Caution (EDR)                      | TERRAIN                                | SINK RATE                | "Sink Rate"                                           |
| Negative Climb Rate Caution (NCR)                         | TERRAIN                                | DON'T SINK               | "Don't Sink"                                          |

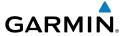

# **TAWS System Status Annunciations**

| Alert Type                                         | PFD/MFD<br>TAWS-B Page<br>Annunciation | MFD<br>Pop-Up Alert | Aural Message                                                                                     |
|----------------------------------------------------|----------------------------------------|---------------------|---------------------------------------------------------------------------------------------------|
| TAWS System Test Fail                              | TAWS FAIL                              | None                | "TAWS System Failure"                                                                             |
| TAWS Alerting is disabled                          | TAWS INHB                              | None                | None                                                                                              |
| No GPS position or excessively degraded GPS signal | TAWS N/A                               | None                | "TAWS Not Available" "TAWS Available" will be heard when sufficient GPS signal is re-established. |
| System Test in progress                            | TAWS TEST                              | None                | None                                                                                              |
| System Test pass                                   | None                                   | None                | "TAWS System Test OK"                                                                             |

#### **MESSAGE ADVISORY ALERTS**

| Alerts Window Message                                                | Audio Alert |
|----------------------------------------------------------------------|-------------|
| <b>PFD1 FAN FAIL</b> – The cooling fan for PFD1 is inoperative.      |             |
| <b>PFD2 FAN FAIL</b> – The cooling fan for PFD2 is inoperative.      | None        |
| MFD FAN FAIL — The cooling fan for the MFD is inoperative.           | None        |
| <b>AV FAN FAIL</b> – The cooling fan for remote avionics has failed. |             |

#### **AURAL ALERTS**

| Aural Alert             | Description                                                                                                    |
|-------------------------|----------------------------------------------------------------------------------------------------|
| "Airspeed, airspeed"    | Airspeed has exceeded Vmo.                                                                                                  |
| "Minimums, minimums"    | The aircraft has descended below the preset minimum descent altitude or decision altitude.                                  |
| "Vertical track"        | The aircraft is one minute from Top of Descent. Issued only when vertical navigation is enabled.                            |
| "Traffic"               | The Traffic Information Service (TIS) has issued a Traffic Advisory alert                                                   |
| "Traffic not available" | The aircraft is outside the Traffic Information Service (TIS) coverage area (not available when a TAS system is installed). |

EICAS

Nav/Com/ (PDR/Audio

FCS

GPS Na

Flight Planning

rocedure

Hazard Avoidance

Additional Features

Abnorma Operation

Annun/ Alerts

Appendi

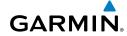

riignt struments

EICAS

Nav/Com/ XPDR/Andi

nina

ocedures

Hazard Woidance

ditional

peration

Annun/ Alerts

ppendi

٩

#### MFD & PFD MESSAGE ADVISORIES

| Message                                                             | Comments                                                                                                    |
|---------------------------------------------------------------------|----------------------------------------------------------------------------------------------------|
| DATA LOST — Pilot stored data was lost. Recheck settings.           | The pilot profile data was lost. System reverts to default pilot profile and settings. The pilot may reconfigure the MFD & PFDs with preferred settings, if desired. |
| <b>XTALK ERROR</b> – A flight display crosstalk error has occurred. | The MFD and PFDs are not communicating with each other. The G1000 system should be serviced.                                                                         |
| <b>PFD1 SERVICE</b> – PFD1 needs service. Return unit for repair.   |                                                                                                    |
| <b>PFD2 SERVICE</b> – PFD2 needs service. Return unit for repair.   | The PFD and/or MFD self-test has detected a problem. The G1000 system should be serviced.                                                                            |
| <b>MFD1 SERVICE</b> – MFD1 needs service. Return unit for repair.   |                                                                                                    |
| <b>MANIFEST</b> — PFD1 software mismatch, communication halted.     |                                                                                                    |
| <b>MANIFEST</b> – PFD2 software mismatch, communication halted.     | The PFD and/or MFD has incorrect software installed. The G1000 system should be serviced.                                                                            |
| <b>MANIFEST</b> – MFD1 software mismatch, communication halted.     |                                                                                                    |
| <b>PFD1 CONFIG</b> – PFD1 config error. Config service req'd.       | The PFD configuration settings do not match backup configuration memory. The G1000                                                                                   |
| <b>PFD2 CONFIG</b> – PFD2 config error. Config service req'd.       | system should be serviced.                                                                                                    |
| MFD1 CONFIG — MFD1 config error. Config service req'd.              | The MFD configuration settings do not match backup configuration memory. The G1000 system should be serviced.                                                        |
| <b>SW MISMATCH</b> – GDU software version mismatch. Xtalk is off.   | The MFD and PFDs have different software versions installed. The G1000 system should be serviced.                                                                    |

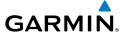

#### MFD & PFD MESSAGE ADVISORIES (CONT.)

| Message                              | Comments                                       |
|--------------------------------------|------------------------------------------------|
| <b>PFD1 COOLING</b> – PFD1 has poor  |                                                |
| cooling. Reducing power usage.       | The PFD and/or MFD is overheating and is       |
| <b>PFD2 COOLING</b> – PFD2 has poor  | reducing power consumption by dimming the      |
| cooling. Reducing power usage.       | display. If problem persists, the G1000 system |
| MFD1 COOLING – MFD1 has poor         | should be serviced.                            |
| cooling. Reducing power usage.       |                                                |
| <b>PFD1 KEYSTK</b> – PFD1 [key name] |                                                |
| Key is stuck.                        | A key is stuck on the PFD and/or MFD bezel.    |
| <b>PFD2 KEYSTK</b> – PFD2 [key name] | Attempt to free the stuck key by pressing it   |
| Key is stuck.                        | several times. The G1000 system should be      |
| MFD1 KEYSTK – MFD [key name]         | serviced if the problem persists.              |
| Key is stuck.                        |                                                |
| CNFG MODULE – PFD1                   | The PFD1 configuration module backup memory    |
| configuration module is              | has failed. The G1000 system should be         |
| inoperative.                         | serviced.                                      |
| <b>PFD1 VOLTAGE</b> – PFD1 has low   | The PFD1 voltage is low. The G1000 system      |
| voltage. Reducing power usage        | should be serviced.                            |
| <b>PFD2 VOLTAGE</b> – PFD2 has low   | The PFD2 voltage is low. The G1000 system      |
| voltage. Reducing power usage        | should be serviced.                            |
| MFD1 VOLTAGE – MFD1 has low          | The MFD voltage is low. The G1000 system       |
| voltage. Reducing power usage        | should be serviced.                            |

### **DATABASE MESSAGE ADVISORIES**

| Message                            | Comments                                     |
|------------------------------------|----------------------------------------------|
| MFD1 DB ERR – MFD1 aviation        |                                              |
| database error exists.             | The MFD and/or PFD detected a failure in     |
| <b>PFD1 DB ERR</b> – PFD1 aviation | the aviation database. Attempt to reload the |
| database error exists.             | aviation database. If problem persists, the  |
| <b>PFD2 DB ERR</b> – PFD2 aviation | G1000 system should be serviced.             |
| database error exists.             |                                              |

EICAS

Nav/Com/ (PDR/Audio

S

SNav

ng T

Haza Avoida

Addition Feature

Abnormal Operation

Annun/ Alerts

Append

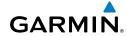

Flight Istruments

EICAS

Nav/Com/ XPDR/Audi

lav

Flight Planning

ce Pro

al Av F

Featur

Approxima Operation

Annun/ Alerts

Appendix

Inde

### **DATABASE MESSAGE ADVISORIES (CONT.)**

| Message                            | Comments                                            |
|------------------------------------|-----------------------------------------------------|
| MFD1 DB ERR — MFD1 basemap         |                                                     |
| database error exists.             |                                                     |
| <b>PFD1 DB ERR</b> – PFD1 basemap  | The MFD and/or PFD detected a failure in the        |
| database error exists.             | basemap database.                                   |
| <b>PFD2 DB ERR</b> — PFD2 basemap  |                                                     |
| database error exists.             |                                                     |
| MFD1 DB ERR — MFD1 terrain         | The MFD and/or PFD detected a failure in the        |
| database error exists.             | terrain database. Ensure that the terrain card is   |
| <b>PFD1 DB ERR</b> – PFD1 terrain  | properly inserted in display. Replace terrain card. |
| database error exists.             | If problem persists, The G1000 system should be     |
| <b>PFD2 DB ERR</b> – PFD2 terrain  | serviced.                                           |
| database error exists.             |                                                     |
| MFD1 DB ERR – MFD1 terrain         |                                                     |
| database missing.                  |                                                     |
| <b>PFD1 DB ERR</b> – PFD1 terrain  | The terrain database is present on another LRU,     |
| database missing.                  | but is missing on the specified LRU.                |
| <b>PFD2 DB ERR</b> – PFD2 terrain  |                                                     |
| database missing.                  |                                                     |
| MFD1 DB ERR – MFD1 obstacle        |                                                     |
| database error exists.             | The MFD and/or PFD detected a failure in the        |
| <b>PFD1 DB ERR</b> – PFD1 obstacle | obstacle database. Ensure that the data card is     |
| database error exists.             | properly inserted. Replace data card. If problem    |
| <b>PFD2 DB ERR</b> – PFD2 obstacle | persists, The G1000 system should be serviced.      |
| database error exists.             |                                                     |
| MFD1 DB ERR – MFD1 obstacle        |                                                     |
| database missing.                  |                                                     |
| <b>PFD1 DB ERR</b> – PFD1 obstacle | The obstacle database is present on another LR      |
| database missing.                  | but is missing on the specified LRU.                |
| <b>PFD2 DB ERR</b> – PFD2 obstacle |                                                     |
| database missing.                  |                                                     |

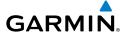

# **DATABASE MESSAGE ADVISORIES (CONT.)**

| Message                                                                | Comments                                                                                                    |
|------------------------------------------------------------------------|----------------------------------------------------------------------------------------------------|
| <b>MFD1 DB ERR</b> – MFD1 airport terrain database error exists.       | The MFD and/or PFD detected a failure in the                                                                                                    |
| <b>PFD1 DB ERR</b> – PFD1 airport terrain database error exists.       | airport terrain database. Ensure that the data card is properly inserted. Replace data card. If problem persists, The G1000 system should be                                                                        |
| <b>PFD2 DB ERR</b> – PFD2 airport terrain database error exists.       | serviced.                                                                                                    |
| <b>MFD1 DB ERR</b> – MFD1 airport terrain database missing.            |                                                                                                    |
| <b>PFD1 DB ERR</b> – PFD1 airport terrain database missing.            | The airport terrain database is present on another LRU, but is missing on the specified LRU.                                                                                                    |
| <b>PFD2 DB ERR</b> — PFD2 airport terrain database missing.            |                                                                                                    |
| MFD1 DB ERR — MFD1 Safe Taxi database error exists.                    | The MFD and/or PFD detected a failure in the                                                                                                    |
| <b>PFD1 DB ERR</b> – PFD1 Safe Taxi database error exists.             | Safe Taxi database. Ensure that the data card is properly inserted. Replace data card. If problem persists, The G1000 system should be serviced.                                                                    |
| <b>PFD2 DB ERR</b> — PFD2 Safe Taxi database error exists.             | ,                                                                                                    |
| MFD1 DB ERR – MFD1 Chartview database error exists.                    | The MFD and/or PFDs detected a failure in the ChartView database (optional feature). Ensure that the data card is properly inserted. Replace data card. If problem persists, The G1000 system should be serviced.   |
| MFD1 DB ERR — MFD1 FliteCharts database error exists.                  | The MFD and/or PFDs detected a failure in the FliteCharts database (optional feature). Ensure that the data card is properly inserted. Replace data card. If problem persists, The G1000 system should be serviced. |
| <b>DB MISMATCH</b> — Aviation database version mismatch. Xtalk is off. | The PFDs and MFD have different aviation database versions installed. Crossfill is off. Install correct aviation database version in all displays.                                                                  |

EICAS

Nav/Com/ PDR/Audio

ß

Plar Fli

Procedur

Hazard Avoidance

Additional Features

Abnormal Operation

Annun/ Alerts

Appendi

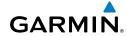

#### Flight Istruments

EICAS

Nav/Com/ XPDR/Audi

>

ngnt nning

Proce

litional

peration

Annun/ Alerts

Appendix

~

# **DATABASE MESSAGE ADVISORIES (CONT.)**

| Message                                                             | Comments                                                                                                    |
|---------------------------------------------------------------------|----------------------------------------------------------------------------------------------------|
| <b>DB MISMATCH</b> — Aviation database type mismatch. Xtalk is off. | The PFDs and MFD have different aviation database types installed (Americas, European, etc.). Crossfill is off. Install correct aviation database type in all displays. |
| <b>DB MISMATCH</b> – Terrain database version mismatch.             | The PFDs and MFD have different terrain database versions installed. Install correct terrain database version in all displays.                                          |
| <b>DB MISMATCH</b> – Terrain database type mismatch.                | The PFDs and MFD have different terrain database types installed. Install correct terrain database type in all displays.                                                |
| <b>DB MISMATCH</b> – Obstacle database version mismatch.            | The PFDs and MFD have different obstacle database versions installed. Install correct obstacle database version in all displays.                                        |
| <b>DB MISMATCH</b> — Airport Terrain database mismatch.             | The PFDs and MFD have different airport terrrain databases installed. Install correct airport terrain database in all displays.                                         |

#### **GMA 1347 MESSAGE ADVISORIES**

| Message                                                       | Comments                                                                                              |
|---------------------------------------------------------------|----------------------------------------------------------------------------------------------------|
| <b>GMA1 FAIL</b> – GMA1 is inoperative.                       | The audio panel self-test has detected a failure.                                                     |
| <b>GMA2 FAIL</b> – GMA2 is inoperative.                       | The audio panel is unavailable. The G1000 system should be serviced.                                  |
| <b>GMA XTALK</b> – GMA crosstalk error has occurred.          | An error has occurred in transferring data between the two GMAs. The G1000 system should be serviced. |
| <b>GMA1 CONFIG</b> – GMA1 config error. Config service req'd. | The audio panel configuration settings do not                                                         |
| <b>GMA2 CONFIG</b> – GMA2 config error. Config service req'd. | match backup configuration memory. The G1000 system should be serviced.                               |

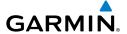

# **GMA 1347 MESSAGE ADVISORIES (CONT.)**

| Message                                                           | Comments                                                                                                    |
|-------------------------------------------------------------------|----------------------------------------------------------------------------------------------------|
| MANIFEST – GMA1 software mismatch, communication halted.          | The audio panel has incorrect software installed. The G1000 system should be serviced.                                                                                                    |
| <b>MANIFEST</b> – GMA2 software mismatch, communication halted.   |                                                                                                    |
| <b>GMA1 SERVICE</b> – GMA1 needs service. Return unit for repair. | The audio panel self-test has detected a problem in the unit. Certain audio functions may still be available, and the audio panel may still be usable. The G1000 system should be serviced when possible. |
| <b>GMA2 SERVICE</b> – GMA2 needs service. Return unit for repair. |                                                                                                    |

#### **GIA 63W MESSAGE ADVISORIES**

| Message                                                                                                    | Comments                                                                                                    |
|----------------------------------------------------------------------------------------------------|----------------------------------------------------------------------------------------------------|
| GIA1 CONFIG — GIA1 config error. Config service req'd. GIA2 CONFIG — GIA2 config error. Config service req'd.                      | The GIA1 and/or GIA2 configuration settings do not match backup configuration memory. The G1000 system should be serviced. |
| GIA1 CONFIG — GIA1 audio config<br>error. Config service req'd.<br>GIA2 CONFIG — GIA2 audio config<br>error. Config service req'd. | The GIA1 and/or GIA2 have an error in the audio configuration. The G1000 system should be serviced.                        |
| GIA1 COOLING – GIA1 temperature too low. GIA2 COOLING – GIA2 temperature too low.                                                  | The GIA1 and/or GIA2 temperature is too low to operate correctly. Allow units to warm up to operating temperature.         |
| GIA1 COOLING — GIA1 over temperature.  GIA2 COOLING — GIA2 over temperature.                                                       | The GIA1 and/or GIA2 temperature is too high. If problem persists, the G1000 system should be serviced.                    |
| GIA1 SERVICE – GIA1 needs service. Return the unit for repair.  GIA2 SERVICE – GIA2 needs service. Return the unit for repair.     | The GIA1 and/or GIA2 self-test has detected a problem in the unit. The G1000 system should be serviced.                    |

**EICAS** 

Nav/Com/ (PDR/Audio

Ŝ

PS Nav

ling #

edures

Additio Featu

Abnormal Operation

Annun/ Alerts

Appendi

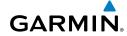

Flight

EICAS

Nav/Com/ XPDR/Audio

2

anning

Procedur

Avoidan

Additiona Features

Abnormal Operation

Annun/ Alerts

Append

ndex

# **GIA 63W MESSAGE ADVISORIES (CONT.)**

| Massana                                                                | Comments                                                                                                    |
|------------------------------------------------------------------------|----------------------------------------------------------------------------------------------------|
| Message                                                                | Comments                                                                                                    |
| <b>HW MISMATCH</b> – GIA hardware mismatch. GIA1 communication halted. | A CIA mismatch has been detected as been such                                                                    |
| HW MISMATCH – GIA hardware                                             | A GIA mismatch has been detected, where only one is WAAS capable.                                                |
| mismatch. GIA2 communication halted.                                   | one is wans capable.                                                                                             |
| <b>MANIFEST</b> – GIA1 software mismatch, communication halted.        | The GIA1 and/or GIA 2 has incorrect software                                                                     |
| MANIFEST — GIA2 software mismatch, communication halted.               | installed. The G1000 system should be serviced.                                                                  |
| <b>MANIFEST</b> – GFC software mismatch, communication halted.         | Incorrect servo software is installed, or gain settings are incorrect.                                           |
| <b>COM1 TEMP</b> – COM1 over temp. Reducing transmitter power.         | The system has detected an over temperature condition in COM1 and/or COM2. The                                   |
| <b>COM2 TEMP</b> – COM2 over temp. Reducing transmitter power.         | transmitter is operating at reduced power. If the problem persists, the G1000 system should be serviced.         |
| <b>COM1 SERVICE</b> — COM1 needs service. Return unit for repair.      | The system has detected a failure in COM1 and/or COM2. COM1 and/or COM2 may still be                             |
| <b>COM2 SERVICE</b> – COM2 needs service. Return unit for repair.      | usable. The G1000 system should be serviced when possible.                                                       |
| COM1 PTT — COM1 push-to-talk key is stuck.                             | The COM1 and/or COM2 external push-to-talk switch is stuck in the enable (or "pressed") position.                |
| COM2 PTT — COM2 push-to-talk key is stuck.                             | Press the PTT switch again to cycle its operation. If the problem persists, the G1000 system should be serviced. |
| <b>COM1 RMT XFR</b> – COM1 remote transfer key is stuck.               | The COM1 and/or COM2 transfer switch is stuck in the enabled (or "pressed") position. Press the                  |
| COM2 RMT XFR — COM2 remote transfer key is stuck.                      | transfer switch again to cycle its operation. If the problem persists, the G1000 system should be serviced.      |
| <b>LOI</b> – GPS integrity lost. Crosscheck with other NAVS.           | GPS integrity is insufficient for the current phase of flight.                                                   |

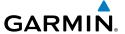

# **GIA 63W MESSAGE ADVISORIES (CONT.)**

| Message                                                                                                    | Comments                                                                                                    |
|----------------------------------------------------------------------------------------------------|----------------------------------------------------------------------------------------------------|
| GPS NAV LOST – Loss of GPS navigation. Insufficient satellites.                                                                | Loss of GPS navigation due to insufficient satellites.                                                                                                    |
| GPS NAV LOST — Loss of GPS navigation. Position error.                                                                         | Loss of GPS navigation due to position error.                                                                                                    |
| GPS NAV LOST – Loss of GPS navigation. GPS fail.                                                                               | Loss of GPS navigation due to GPS failure.                                                                                                    |
| <b>ABORT APR</b> – Loss of GPS navigation. Abort approach.                                                                     | Abort approach due to loss of GPS navigation.                                                                                                    |
| <b>APR DWNGRADE</b> – Approach downgraded.                                                                                     | Vertical guidance generated by WAAS is unavailable, use LNAV only minimums.                                                                                                    |
| <b>TRUE APR</b> — True north approach. Change HDG reference to TRUE.                                                           | Displayed after passing the first waypoint of a true north approach when the nav angle is set to 'AUTO'.                                                                                                    |
| GPS1 SERVICE – GPS1 needs service. Return unit for repair.  GPS2 SERVICE – GPS2 needs service. Return unit for repair.         | A failure has been detected in the GPS1 and/or GPS2 receiver. The receiver may still be available. The G1000 system should be serviced.                                                                          |
| NAV1 SERVICE — NAV1 needs<br>service. Return unit for repair.<br>NAV2 SERVICE — NAV2 needs<br>service. Return unit for repair. | A failure has been detected in the NAV1 and/or NAV2 receiver. The receiver may still be available. The G1000 system should be serviced.                                                                          |
| NAV1 RMT XFR — NAV1 remote transfer key is stuck.  NAV2 RMT XFR — NAV2 remote transfer key is stuck.                           | The remote NAV1 and/or NAV2 transfer switch is stuck in the enabled (or "pressed") state.  Press the transfer switch again to cycle its operation. If the problem persists, the G1000 system should be serviced. |
| G/S1 FAIL — G/S1 is inoperative.  G/S2 FAIL — G/S2 is inoperative.                                                             | A failure has been detected in glideslope receiver 1 and/or receiver 2. The G1000 system should be serviced.                                                                                                    |

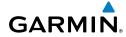

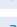

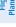

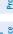

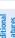

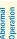

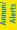

# **GIA 63W MESSAGE ADVISORIES (CONT.)**

| Message                                                           | Comments                                                                                 |
|-------------------------------------------------------------------|------------------------------------------------------------------------------------------|
| <b>G/S1 SERVICE</b> – G/S1 needs service. Return unit for repair. | A failure has been detected in glideslope receiver 1 and/or receiver 2. The receiver may |
| G/S2 SERVICE — G/S2 needs service. Return unit for repair.        | still be available. The G1000 system should be serviced when possible.                   |

#### **GEA 71 MESSAGE ADVISORIES**

| Message                                                          | Comments                                                                                                    |
|------------------------------------------------------------------|----------------------------------------------------------------------------------------------------|
| <b>GEA1 CONFIG</b> – GEA1 config error.<br>Config service req'd. | The GEA1 configuration settings do not match those of backup configuration memory. The G1000 system should be serviced. |
| <b>GEA2 CONFIG</b> – GEA2 config error.<br>Config service req'd. | The GEA2 configuration settings do not match those of backup configuration memory. The G1000 system should be serviced. |
| <b>MANIFEST</b> — GEA1 software mismatch, communication halted.  | The #1 GEA 71 has incorrect software installed. The G1000 system should be serviced.                                    |
| MANIFEST — GEA2 software mismatch, communication halted.         | The #2 GEA 71 has incorrect software installed.<br>The G1000 system should be serviced.                                 |

#### **GTX 33 MESSAGE ADVISORIES**

| Message                                                         | Comments                                                                                                    |
|-----------------------------------------------------------------|----------------------------------------------------------------------------------------------------|
| <b>XPDR1 CONFIG</b> – XPDR1 config error. Config service req'd. | The transponder configuration settings do not match those of backup configuration memory. The G1000 system should be serviced. |
| <b>XPDR2 CONFIG</b> – XPDR2 config error. Config service req'd. | The transponder configuration settings do not match those of backup configuration memory. The G1000 system should be serviced. |
| <b>MANIFEST</b> – GTX1 software mismatch, communication halted. | The transponder has incorrect software installed.<br>The G1000 system should be serviced.                                      |
| <b>MANIFEST</b> – GTX2 software mismatch, communication halted. | The transponder has incorrect software installed. The G1000 system should be serviced.                                         |

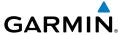

### **GTX 33 MESSAGE ADVISORIES (CONT.)**

| Message                          | Comments                                   |
|----------------------------------|--------------------------------------------|
| XPDR1 SRVC – XPDR1 needs         | The #1 transponder should be serviced when |
| service. Return unit for repair. | possible.                                  |
| XPDR2 SRVC — XPDR2 needs         | The #2 transponder should be serviced when |
| service. Return unit for repair. | possible.                                  |
| XPDR1 FAIL – XPDR1 is            | There is no communication with the #1      |
| inoperative.                     | transponder.                               |
| XPDR2 FAIL – XPDR2 is            | There is no communication with the #2      |
| inoperative.                     | transponder.                               |

#### **GRS 77 MESSAGE ADVISORIES**

| Magazga                                              | Commonts                                                                                                    |
|------------------------------------------------------|----------------------------------------------------------------------------------------------------|
| Message                                              | Comments                                                                                                    |
| <b>AHRS1 TAS</b> – AHRS1 not receiving airspeed.     | The #1 AHRS is not receiving true airspeed from the air data computer. The AHRS relies on GPS information to augment the lack of airspeed.  The G1000 system should be serviced. |
| AHRS2 TAS — AHRS2 not receiving airspeed.            | The #2 AHRS is not receiving true airspeed from the air data computer. The AHRS relies on GPS information to augment the lack of airspeed. The G1000 system should be serviced.  |
| AHRS1 GPS – AHRS1 using backup GPS source.           | The #1 AHRS is using the backup GPS path. Primary GPS path has failed. The G1000 system should be serviced when possible.                                                        |
| AHRS2 GPS — AHRS2 using backup GPS source.           | The #2 AHRS is using the backup GPS path. Primary GPS path has failed. The G1000 system should be serviced when possible.                                                        |
| AHRS1 GPS – AHRS1 not receiving any GPS information. | The #1 AHRS is not receiving any or any useful GPS information. Check AFMS limitations. The G1000 system should be serviced.                                                     |
| AHRS2 GPS – AHRS2 not receiving any GPS information. | The #2 AHRS is not receiving any or any useful GPS information. Check AFMS limitations. The G1000 system should be serviced.                                                     |

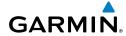

riignt struments

EICAS

Nav/Com/ XPDR/Audi

۵

<u>e</u>

Plann

Proce

Hazaı

Featur

peration

Annun/ Alerts

Appendi

Index

## **GRS 77 MESSAGE ADVISORIES (CONT.)**

| Message                                                                                                    | Comments                                                                                                |
|----------------------------------------------------------------------------------------------------|----------------------------------------------------------------------------------------------------|
| AHRS1 GPS – AHRS1 not receiving backup GPS information.                                                                            | The #1 AHRS is not receiving backup GPS information. The G1000 system should be serviced.               |
| AHRS2 GPS — AHRS2 not receiving backup GPS information.                                                                            | The #2 AHRS is not receiving backup GPS information. The G1000 system should be serviced.               |
| <b>AHRS1 GPS</b> – AHRS1 operating exclusively in no-GPS mode.                                                                     | The #1 AHRS is operating exclusively in no-GPS mode. The G1000 system should be serviced.               |
| AHRS2 GPS — AHRS2 operating exclusively in no-GPS mode.                                                                            | The #2 AHRS is operating exclusively in no-GPS mode. The G1000 system should be serviced.               |
| <b>AHRS MAG DB</b> – AHRS magnetic model database version mismatch.                                                                | The #1 AHRS and #2 AHRS magnetic model database versions do not match.                                  |
| AHRS1 SRVC — AHRS1 Magnetic-<br>field model needs update.                                                                          | The #1 AHRS earth magnetic field model is out of date. Update magnetic field model when practical.      |
| AHRS2 SRVC — AHRS2 Magnetic-field model needs update.                                                                              | The #2 AHRS earth magnetic field model is out of date. Update magnetic field model when practical.      |
| GEO LIMITS – AHRS1 too far<br>North/South, no magnetic compass.<br>GEO LIMITS – AHRS2 too far<br>North/South, no magnetic compass. | The aircraft is outside geographical limits for approved AHRS operation. Heading is flagged as invalid. |
| MANIFEST — GRS1 software mismatch, communication halted.                                                                           | The #1 AHRS has incorrect software installed. The G1000 system should be serviced.                      |
| MANIFEST – GRS2 software mismatch, communication halted.                                                                           | The #2 AHRS has incorrect software installed. The G1000 system should be serviced.                      |

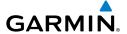

#### **GMU 44 MESSAGE ADVISORIES**

| Message                                                         | Comments                                                                                                    |
|-----------------------------------------------------------------|----------------------------------------------------------------------------------------------------|
| <b>HDG FAULT</b> — AHRS1 magnetometer fault has occurred.       | A fault has occurred in the #1 GMU 44. Heading is flagged as invalid. The AHRS uses GPS for backup mode operation. The G1000 system should be serviced. |
| <b>HDG FAULT</b> – AHRS2 magnetometer fault has occurred.       | A fault has occurred in the #2 GMU 44. Heading is flagged as invalid. The AHRS uses GPS for backup mode operation. The G1000 system should be serviced. |
| <b>MANIFEST</b> — GMU1 software mismatch, communication halted. | The GMU 44 has incorrect software installed.                                                                                                    |
| <b>MANIFEST</b> – GMU2 software mismatch, communication halted. | The G1000 system should be serviced.                                                                                                    |

#### **GDL 69A MESSAGE ADVISORIES**

| Message                                                        | Comments                                                                                                    |
|----------------------------------------------------------------|----------------------------------------------------------------------------------------------------|
| GDL69 CONFIG — GDL 69 config error. Config service req'd.      | GDL 69 configuration settings do not match those of backup configuration memory. The G1000 system should be serviced. |
| GDL69 FAIL – GDL 69 has failed.                                | A failure has been detected in the GDL 69.<br>The receiver is unavailable. The G1000 system should be serviced        |
| <b>MANIFEST</b> – GDL software mismatch, communication halted. | The GDL 69 has incorrect software installed. The G1000 system should be serviced.                                     |

#### Flight struments

EICAS

Nav/Com XPDR/Aud

light anning

nce Pr

ditional

bnormal

Annun/ Alerts

Appendi

ndex

#### **GWX 68 ALERT MESSAGES**

| Message                                                         | Comments                                                                                                    |
|-----------------------------------------------------------------|----------------------------------------------------------------------------------------------------|
| <b>GWX CONFIG</b> – GWX config error.<br>Config service req'd.  | GWX 68 configuration settings do not match those of the GDU configuration. The G1000 system should be serviced.                        |
| <b>GWX FAIL</b> – GWX is inoperative.                           | The GDU is not recieving status packet from the GWX 68 or the GWX 68 is reporting a fault. The GWX 68 radar system should be serviced. |
| <b>GWX SERVICE</b> – GWX needs service. Return unit for repair. | A failure has been detected in the GWX 68. The GWX 68 may still be usable.                                                             |
| <b>MANIFEST</b> — GWX software mismatch, communication halted.  | The GWX 68 has incorrect software installed. The G1000 system should be serviced.                                                      |

### **GDC 74B MESSAGE ADVISORIES**

| Message                                                             | Comments                                      |
|---------------------------------------------------------------------|-----------------------------------------------|
| <b>ADC1 ALT EC</b> – ADC1 altitude error correction is unavailable. | GDC1 or GDC2 is reporting that the altitude   |
| <b>ADC2 ALT EC</b> – ADC2 altitude error correction is unavailable. | error correction is unavailable.              |
| <b>ADC1 AS EC</b> – ADC1 airspeed error correction is unavailable.  | GDC1 or GDC2 is reporting that the airspeed   |
| <b>ADC2 AS EC</b> – ADC2 airspeed error correction is unavailable.  | error correction is unavailable.              |
| <b>MANIFEST</b> – GDC1 software mismatch, communication halted.     | The GDC 74B has incorrect software installed. |
| <b>MANIFEST</b> – GDC2 software mismatch, communication halted.     | The G1000 system should be serviced.          |

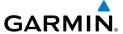

#### **GCU 476 MESSAGE ADVISORIES**

| Message                                                        | Comments                                                                                                    |
|----------------------------------------------------------------|----------------------------------------------------------------------------------------------------|
| GCU CNFG — GCU Config error.<br>Config service req'd.          | GCU 475 configuration settings do not match those of backup configuration memory. The G1000 system should be serviced.                                        |
| GCU FAIL — GCU is inoperative.                                 | A failure has been detected in the GCU 475.<br>The GCU 475 is unavailable.                                                                                    |
| <b>MANIFEST</b> — GCU software mismatch, communication halted. | The GCU 475 has incorrect software installed. The G1000 system should be serviced.                                                                            |
| GCU KEYSTK — GCU [key name]<br>Key is stuck.                   | A key is stuck on the GCU 475 bezel. Attempt to free the stuck key by pressing it several times. The G1000 system should be serviced if the problem persists. |

#### **GMC 710 MESSAGE ADVISORIES**

| Message                                                        | Comments                                                                                                    |
|----------------------------------------------------------------|----------------------------------------------------------------------------------------------------|
| <b>GMC CONFIG</b> – GMC Config error. Config service req'd.    | Error in the configuration of the GMC 710.                                                                                                    |
| <b>GMC FAIL</b> — GMC is inoperative.                          | A failure has been detected in the GMC 710.<br>The GMC 710 is unavailable.                                                                                    |
| <b>MANIFEST</b> – GMC software mismatch. Communication halted. | The GMC 710 has incorrect software installed. The G1000 system should be serviced.                                                                            |
| GMC KEYSTK – GMC [key name]<br>Key is stuck.                   | A key is stuck on the GMC 710 bezel. Attempt to free the stuck key by pressing it several times. The G1000 system should be serviced if the problem persists. |

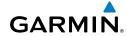

Flight struments

EICAS

Nav/Com/

~

6

P F

Proc

Avoidanc

dditional

Abnormal Operation

Annun

Append

dex

#### **MISCELLANEOUS MESSAGE ADVISORIES**

| Message                                                                  | Comments                                                                                                    |
|--------------------------------------------------------------------------|----------------------------------------------------------------------------------------------------|
| FPL WPT LOCK – Flight plan waypoint is locked.                           | Upon power-up, the G1000 system detects that a stored flight plan waypoint is locked. This occurs when an aviation database update eliminates an obsolete waypoint. The flight plan cannot find the specified waypoint and flags this message. This can also occur with user waypoints in a flight plan that is deleted. Remove the waypoint from the flight plan if it no longer exists in any database, Or update the waypoint name/identifier to reflect the new information. |
| <b>FPL WPT MOVE</b> — Flight plan waypoint moved.                        | The system has detected that a waypoint coordinate has changed due to a new aviation database update. Verify that stored flight plans contain correct waypoint locations.                                                                                                    |
| <b>TIMER EXPIRD</b> – Timer has expired.                                 | The system notifies the pilot that the timer has expired.                                                                                                    |
| <b>DB CHANGE</b> – Database changed.<br>Verify user modified procedures. | This occurs when a stored flight plan contains procedures that have been manually edited. This alert is issued only after an aviation database update. Verify that the user-modified procedures in stored flight plans are correct and up to date.                                                                                                    |
| <b>DB CHANGE</b> – Database changed.<br>Verify stored airways.           | This occurs when a stored flight plan contains an airway that is no longer consistent with the aviation database. This alert is issued only after an aviation database update. Verify use of airways in stored flight plans and reload airways as needed.                                                                                                    |

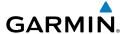

# **MISCELLANEOUS MESSAGE ADVISORIES (CONT.)**

| Message                                                       | Comments                                                                                                    |
|---------------------------------------------------------------|----------------------------------------------------------------------------------------------------|
| FPL TRUNC — Flight plan has been truncated.                   | This occurs when a newly installed aviation database eliminates an obsolete approach or arrival used by a stored flight plan. The obsolete procedure is removed from the flight plan. Update flight plan with current arrival or approach. |
| LOCKED FPL — Cannot navigate locked flight plan.              | This occurs when the pilot attempts to activate a stored flight plan that contains locked waypoint. Remove locked waypoint from flight plan. Update flight plan with current waypoint.                                                     |
| WPT ARRIVAL — Arriving at waypoint -[xxxx]                    | Arriving at waypoint [xxxx], where [xxxx] is the waypoint name.                                                                                                    |
| STEEP TURN — Steep turn ahead.                                | A steep turn is 15 seconds ahead. Prepare to turn.                                                                                                    |
| INSIDE ARSPC — Inside airspace.                               | The aircraft is inside the airspace.                                                                                                    |
| ARSPC AHEAD — Airspace ahead less than 10 minutes.            | Special use airspace is ahead of aircraft. The aircraft will penetrate the airspace within 10 minutes.                                                                                                    |
| <b>ARSPC NEAR</b> – Airspace near and ahead.                  | Special use airspace is near and ahead of the aircraft position.                                                                                                    |
| <b>ARSPC NEAR</b> – Airspace near – less than 2 nm.           | Special use airspace is within 2 nm of the aircraft position.                                                                                                    |
| <b>APR INACTV</b> — Approach is not active.                   | The system notifies the pilot that the loaded approach is not active. Activate approach when required.                                                                                                    |
| <b>SLCT FREQ</b> – Select appropriate frequency for approach. | The system notifies the pilot to load the approach frequency for the appropriate NAV receiver. Select the correct frequency for the approach.                                                                                              |
| <b>SLCT NAV</b> – Select NAV on CDI for approach.             | The system notifies the pilot to set the CDI to the correct NAV receiver. Set the CDI to the correct NAV receiver.                                                                                                    |

EICAS

PDR/Audio

S

Fligi Plann

rocedure

Hazard Avoidance

Addition Feature:

Abnormal Operation

Annun/ Alerts

Appendi

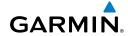

riignt struments

ICAS

Nav/Com/ XPDR/Audi

Flight

Pro

fillres

peration

Alerts

Appendix

Index

# **MISCELLANEOUS MESSAGE ADVISORIES (CONT.)**

| M                                                               | C                                                                                                    |
|-----------------------------------------------------------------|----------------------------------------------------------------------------------------------------|
| Message                                                         | Comments                                                                                                    |
| <b>PTK FAIL</b> – Parallel track unavailable: bad geometry.     | Bad parallel track geometry.                                                                                                    |
| <b>PTK FAIL</b> — Parallel track unavailable: invalid leg type. | Invalid leg type for parallel offset.                                                                                                    |
| <b>PTK FAIL</b> — Parallel track unavailable: past IAF.         | IAF waypoint for parallel offset has been passed.                                                                                                    |
| <b>UNABLE V WPT</b> — Can't reach current vertical waypoint.    | The current vertical waypoint can not be reached within the maximum flight path angle and vertical speed constraints. The system automatically transitions to the next vertical waypoint.        |
| <b>VNV</b> — Unavailable. Unsupported leg type in flight plan.  | The lateral flight plan contains a procedure turn, vector, or other unsupported leg type prior to the active vertical waypoint. This prevents vertical guidance to the active vertical waypoint. |
| <b>VNV</b> – Unavailable. Excessive track angle error.          | The current track angle error exceeds the limit, causing the vertical deviation to go invalid.                                                                                                   |
| <b>VNV</b> – Unavailable. Excessive crosstrack error.           | The current crosstrack exceeds the limit, causing vertical deviation to go invalid.                                                                                                    |
| <b>VNV</b> – Unavailable. Parallel course selected.             | A parallel course has been selected, causing the vertical deviation to go invalid.                                                                                                    |
| NO WGS84 WPT — Non WGS 84 waypoint for navigation -[xxxx]       | The selected waypoint [xxxx] does not use the WGS 84 datum. Cross-check position with alternate navigation sources.                                                                              |
| <b>TRAFFIC FAIL</b> — Traffic device has failed.                | The G1000 is no longer receiving data from the traffic system. The traffic device should be serviced.                                                                                            |
| <b>STRMSCP FAIL</b> – Stormscope has failed.                    | Stormscope has failed. The G1000 system should be serviced.                                                                                                    |

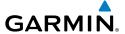

### **MISCELLANEOUS MESSAGE ADVISORIES (CONT.)**

| Message                                                           | Comments                                                                                                    |
|-------------------------------------------------------------------|----------------------------------------------------------------------------------------------------|
| <b>FAILED PATH</b> – A data path has failed.                      | A data path connected to the GDU or the GIA 63/W has failed.                                                                                                    |
| MAG VAR WARN — Large magnetic variance. Verify all course angles. | The GDU's internal model cannot determine<br>the exact magnetic variance for geographic<br>locations near the magnetic poles. Displayed<br>magnetic course angles may differ from the<br>actual magnetic heading by more than 2°. |
| <b>SVS</b> – SVS DISABLED: Out of available terrain region.       | Synthetic Vision is disabled because the aircraft is not within the boundaries of the installed terrain database.                                                                                                    |
| <b>SVS</b> – SVS DISABLED: Terrain DB resolution too low.         | Synthetic Vision is disabled because a terrain database of sufficient resolution (9 arc-second or better) is not currently installed.                                                                                             |
| <b>SCHEDULER</b> [#] – <message>.</message>                       | Message criteria entered by the user.                                                                                                    |

Flight truments

CAS

lav/Com/ 'DR/Audio

AFCS

PS Nav

Flight

ocedures

Hazard

ditional

bnormal

Annun/ Alerts

Apper

Index

Blank Page

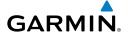

# **APPENDIX**

#### **PFD SOFTKEY MAP**

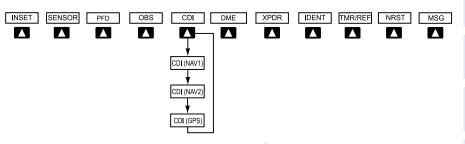

# **Top Level PFD Softkeys**

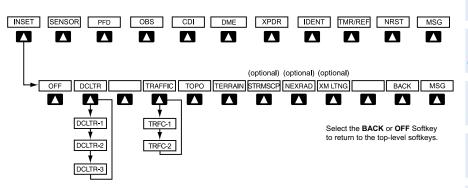

#### **Inset Map Softkeys**

| INSET |           | Displays Inset Map in PFD lower left corner                                                                                                    |
|-------|-----------|----------------------------------------------------------------------------------------------------|
|       | OFF       | Removes Inset Map                                                                                                    |
|       | DCLTR (3) | Selects desired amount of map detail; cycles through declutter levels:  DCLTR (No Declutter): All map features visible  DCLTR-1: Declutters land data  DCLTR-2: Declutters land and SUA data  DCLTR-3: Removes everything except the active flight plan |

EICA

Nav/Com/ XPDR/Audio

S

Pla FI

Procec

Hazard Avoidanc

Additional Features

Abnorma Operation

Annun/ Alerts

Appendix

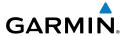

| Flight Struments       | TRAFFIC | Cycles through traffic display options: TRFC-1: Traffic displayed on inset map TRFC-2: Traffic Map Page is displayed in the inset map window |
|------------------------|---------|----------------------------------------------------------------------------------------------------|
| dio EICAS              | ТОРО    | Displays topographical data (e.g., coast-<br>lines, terrain, rivers, lakes) and elevation                                                    |
| "/Cor                  |         | scale on Inset Map                                                                                                    |
| Nav/Com/<br>XPDR/Audio | TERRAIN | Displays terrain information on Inset Map                                                                                                    |
| AFCS                   | STRMSCP | Select to display the Stormscope lightning data on the Inset Map (within a 200 nm radius of the aircraft)                                    |
| GPS Nav                | NEXRAD  | Displays NEXRAD weather and coverage information on Inset Map (optional feature)                                                             |
| ling ing               | XM LTNG | Displays XM lightning information on Inset Map (optional feature)                                                                            |

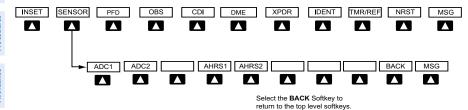

### **Sensor Softkeys**

| SENSOR |       | Displays softkeys for selecting the #1 and #2 AHRS and Air Data Computers |
|--------|-------|---------------------------------------------------------------------------|
|        | ADC1  | Selects the #1 Air Data Computer                                          |
|        | ADC2  | Selects the #2 Air Data Computer                                          |
|        | AHRS1 | Selects the #1 AHRS                                                       |
|        | AHRS2 | Selects the #2 AHRS                                                       |

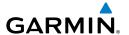

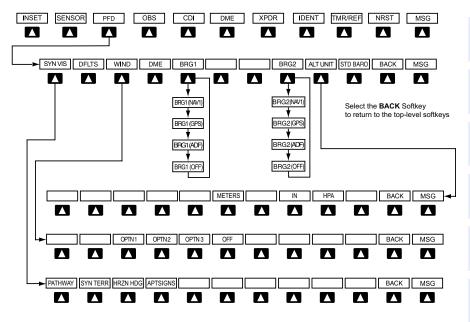

# **PFD Configuration Softkeys**

| PFD |         |               | Displays second-level softkeys for additional PFD configurations                                                                                                    |
|-----|---------|---------------|----------------------------------------------------------------------------------------------------|
|     | DFLTS   |               | Resets PFD to default settings, including changing units to standard                                                                                                    |
|     | SYN VIS |               | Displays the softkeys for enabling or disabling Synthetic Vision features                                                                                                    |
|     |         | PATHWAY       | Displays rectangular boxes representing<br>the horizontal and vertical flight path of<br>the active flight plan                                                                      |
|     |         | SYN TERR      | Enables synthetic terrain depiction                                                                                                    |
|     |         | HRZN<br>HDG   | Displays compass heading along the Zero-Pitch line                                                                                                    |
|     |         | APT-<br>SIGNS | Displays position markers for airports within approximately 15 nm of the current aircraft position. Airport identifiers are displayed when the airport is within approximately 9 nm. |

**Procedures** 

# **Appendix**

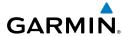

| Flight     | Instruments |
|------------|-------------|
|            | EICAS       |
| Nav/Com/   | XPDR/Audio  |
|            | AFCS        |
|            | GPS Nav     |
| Flight     | Planning    |
|            | Procedures  |
| Hazard     | Avoidance   |
| Additional | Features    |
| nal        | noi         |

|        | Displays softkeys to select wind data parameters                                                                                |
|--------|----------------------------------------------------------------------------------------------------|
| OPTN 1 | Wind direction arrows with headwind and crosswind components                                                                    |
| OPTN 2 | Wind direction arrow and speed                                                                                                  |
| OPTN 3 | Wind direction arrow with direction and speed                                                                                   |
| OFF    | Information not displayed                                                                                                    |
|        | Select to display the DME information window                                                                                    |
|        | Cycles the Bearing 1 Information Window through NAV1 or GPS/ waypoint identifier and GPS-derived distance information.          |
|        | Cycles the Bearing 2 Information<br>Window through NAV2 or GPS/<br>waypoint identifier and GPS-derived<br>distance information. |
|        | Displays softkeys for setting the altimeter and BARO settings to metric units                                                   |
| METERS | When enabled, displays altimeter in meters                                                                                      |
| IN     | Select to display the BARO setting as inches of mercury                                                                         |
| НРА    | Select to display the BARO setting as hectopacals                                                                               |
|        | Sets barometric pressure to 29.92 in Hg (1013 hPa)                                                                              |
|        | OPTN 2 OPTN 3 OFF  METERS                                                                                                    |

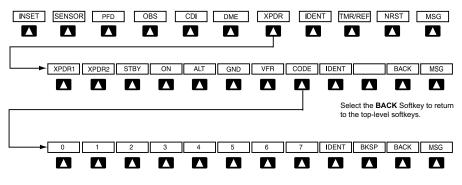

Select the **BACK** Softkey to return to the top-level softkeys.

# Transponder Softkeys

| XPDR |      | Displays transponder mode selection softkeys                                                                 |
|------|------|----------------------------------------------------------------------------------------------------|
|      | STBY | Selects Standby Mode (transponder does not reply to any interrogations)                                      |
|      | ON   | Selects Mode A (transponder replies to interrogations)                                                       |
|      | ALT  | Selects Mode C – Altitude Reporting Mode (transponder replies to identification and altitude interrogations) |

ght ments

SA

Nav/Com/ XPDR/Audio

AF CS

GPS Nav

Flight Planning

Procedi

Hazard

Additional Features

Abnormal Operation

Annun/ Alerts

Appendix

ndex

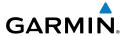

| Flight EICAS Instruments |             | GND  |       | Manually selects Ground Mode, the transponder does not allow Mode A and Mode C replies, but it does permit acquisition squitter and replies to discretely addressed Mode S interrogations. |
|--------------------------|-------------|------|-------|----------------------------------------------------------------------------------------------------|
| Nav/Com/<br>XPDR/Audio   |             | VFR  |       | Automatically enters the VFR code (1200 in the U.S.A. only)                                                                                                    |
| Nav/<br>XPDR/            |             | CODE |       | Displays transponder code selection softkeys 0-7                                                                                                    |
| AFCS                     |             |      | 0 — 7 | Use numbers to enter code                                                                                                    |
|                          |             |      | BKSP  | Removes numbers entered, one at a time                                                                                                    |
| GPS Nav                  | IDENT       |      |       | Activates the Special Position Identification (SPI) pulse for 18 seconds, identifying the transponder return on the ATC screen                                                             |
| Flight                   | TMR/<br>REF |      |       | Displays Timer/References Window                                                                                                    |
| res                      | NRST        |      |       | Displays Nearest Airports Window                                                                                                    |
| rocedures                | ALERT       |      |       | Displays Alerts Window                                                                                                    |
|                          |             |      |       |                                                                                                    |

# **MFD SOFTKEY MAP**

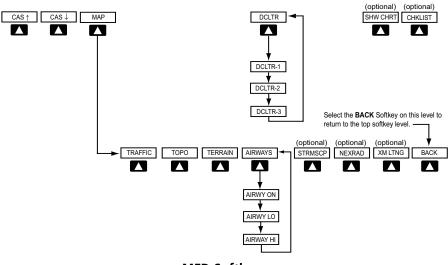

**MFD Softkeys** 

90

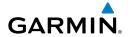

| <b>CAS</b> ↑ |         | Scroll up (Displayed only when a sufficient number of items are displayed in the Crew Alerting System Display to warrant scrolling)                                                                                                    |  |
|--------------|---------|----------------------------------------------------------------------------------------------------|--|
| CAS↓         |         | Scroll down (Displayed only when a sufficient<br>number of items are displayed in the Crew Alert-<br>ing System Display to warrant scrolling)                                                                                                    |  |
| MAP          |         | Enables second-level Navigation Map softkeys                                                                                                    |  |
|              | TRAFFIC | Displays traffic information on Navigation Map                                                                                                    |  |
|              | ТОРО    | Displays topographical data (e.g., coastlines, terrain, rivers, lakes) and elevation scale on Navigation Map                                                                                                    |  |
|              | TERRAIN | Displays terrain information on Navigation Map                                                                                                    |  |
|              | AIRWAYS | Displays airways on the map; cycles through the following:  AIRWAYS: No airways are displayed  AIRWY ON: All airways are displayed  AIRWY LO: Only low altitude airways are displayed  AIRWY HI: Only high altitude airways are displayed              |  |
|              | STRMSCP | Displays Stormscope weather and coverage information on Navigation Map (optional feature)                                                                                                    |  |
|              | NEXRAD  | Displays NEXRAD weather and coverage information on Navigation Map (optional feature)                                                                                                    |  |
|              | XM LTNG | Displays XM lightning information on Navigation<br>Map (optional feature)                                                                                                    |  |
|              | BACK    | Returns to top-level softkeys                                                                                                    |  |
| DCLTR (3)    |         | Selects desired amount of map detail; cycles through declutter levels:  DCLTR (No Declutter): All map features visible DCLTR-1: Declutters land data  DCLTR-2: Declutters land and SUA data  DCLTR-3: Removes everything except the active flight plan |  |
| SHW CHRT     |         | When available, displays optional airport and terminal procedure charts                                                                                                    |  |
| CHKLIST      |         | When available, displays optional checklists                                                                                                    |  |

Flight truments

CAS

dav/Com/ PDR/Audio

AFCS

GPS Nav

Flight

Procedure

Hazard

ditional

Abnormal

Annun

dov

Blank Page

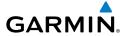

| A Activate a flight plan 18 Active Channel 53 ADF 9                                                                                                    | Code selection softkeys 9<br>COM 9, 10, 55<br>Crew Alerting System (CAS)<br>Inhibits 59                                                                                                    |  |
|----------------------------------------------------------------------------------------------------|----------------------------------------------------------------------------------------------------|--|
| Advisory alerts 65 AHRS 75, 76, 77, 79 Aircraft alerts 59 Air Data Computer 62 Airport Signs 49, 50 Airways 91 Alert messages 78 ALT 42 Altimeter setting 1, 56 Altitude mode 42 Altitude volume 42 Antenna stabilization 47 Antenna tilt 45 Attitude & Heading Reference System 62 Audio panel controls NAV1, NAV2 9  B | DCLTR Softkey 50 Dead Reckoning 57 Declutter 56, 85, 91 Designated altitudes 20, 21 Differential cabin pressure 5 Direct-to 17 DME 9 DR mode 57, 58  E Edit a flight plan 30 Engine display 5  F Flight Director 13 Flight path marker 49 FliteCharts® 50, 51 Frequency Transfer 10 Fuel Flow 5 Pressure 5 Quantity 5 |  |
| Barometric Altitude Minimums 3 Barometric pressure 88 Battery Voltage 5 Bearing line 45, 46                                                                                                    |                                                                                                    |  |
| С                                                                                                    | G                                                                                                    |  |
| Cabin pressure altitude 5 CDI 1, 2, 9, 81 Cell 37, 38 Cell mode 38                                                                                                    | Gain 46<br>Generator<br>Speed 5                                                                                                    |  |
| Channel Presets 54 ChartView 50, 51 Clearance player 10                                                                                                    | H<br>Horizon heading 49<br>Horizontal scan 46                                                                                                    |  |

Clearance recorder 10

#### Index

Inhibit 44

101 64

Jeppesen 51

Inhibit TAWS 44

Inset Map 85, 86

Intercom isolation 11

Lightning 37, 38, 86

Map panning 39

MFTAR 39

Minimums 65

MISCOMP 62

Mode S 90

MKR/MUTE 10

Softkeys 90

Mode selection softkeys 9

Multi Function Display (MFD)

79-83

Interturbine Temperature (ITT) 5

Message advisories 66–71, 73–77,

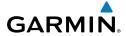

| Flight | Instruments |
|--------|-------------|
|        |             |
|        |             |

L

M

Ν

Index

NACO 51 NAV 9, 10 NAV1 2, 9 NAV2 2, 9 Navigation database 19, 21 NEXRAD 39, 40, 86, 91 0 OBS 2 Obstacles 70, 72 Index-2

Oil, engine Pressure 5 Temperature 5 Overspeed Protection 14

#### P

Pathways 49 PIT 62 Propeller speed 5

Reversionary Mode EICAS 5, 6 Reversionary mode 55 ROC 64

#### S

SafeTaxi® 50

Sector scan 46 Sensor 62 STAB 47 Standby 44 Store Flight Plan 30 Stormscope lightning data 37, 38, 86 Strike 37 Strike mode 38 SVS 49, 83 Synthetic Vision System 49

#### Т

**TAF 39** TAS 41, 42, 75 TAWS 42, 43, 44, 64, 65 TAWS-B 42 Terrain 42, 64, 70, 86, 91 Tilt line 45 Timer 2, 80 Topographical data 86, 91

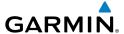

Torque 5 Traffic 37, 41, 91 Traffic advisory 41 Traffic map page 41, 42 Transponder 9, 89, 90

#### ٧

Vertical speed guidance 21 Vertical track 65 VNV 17, 56, 82 Vspeed 2

#### W

WAAS 72 WATCH® 47 Weather Attenuated Color Highlight 47 Weather data link page 39 Weather radar 44 Wind data 88

#### X

XM lightning 86, 91 XM weather 39 Instruments

EICA:

Nav/Com/ XPDR/Audi

FCS.

Nav

ng P

Haza Avoida

Additior Feature

Abnormal Operation

Annun/ Alerts

Appendi

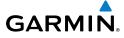

Flight truments

CAS

Jav/Com/

AFCS

GPS Na

Flight

rocedure

Hazard

Additional Features

Abnormal Operation

Annun/ Alerts

Append

Index

Blank Page

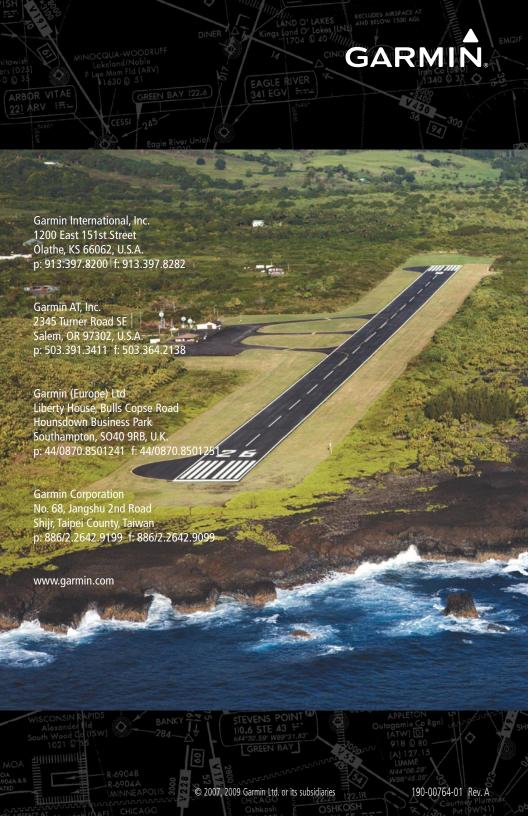